# **SonicWall® Secure Mobile Access 12.1**

Guia do usuário do WorkPlace

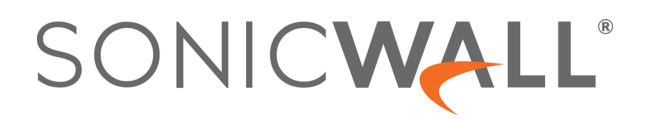

# **Sumário**

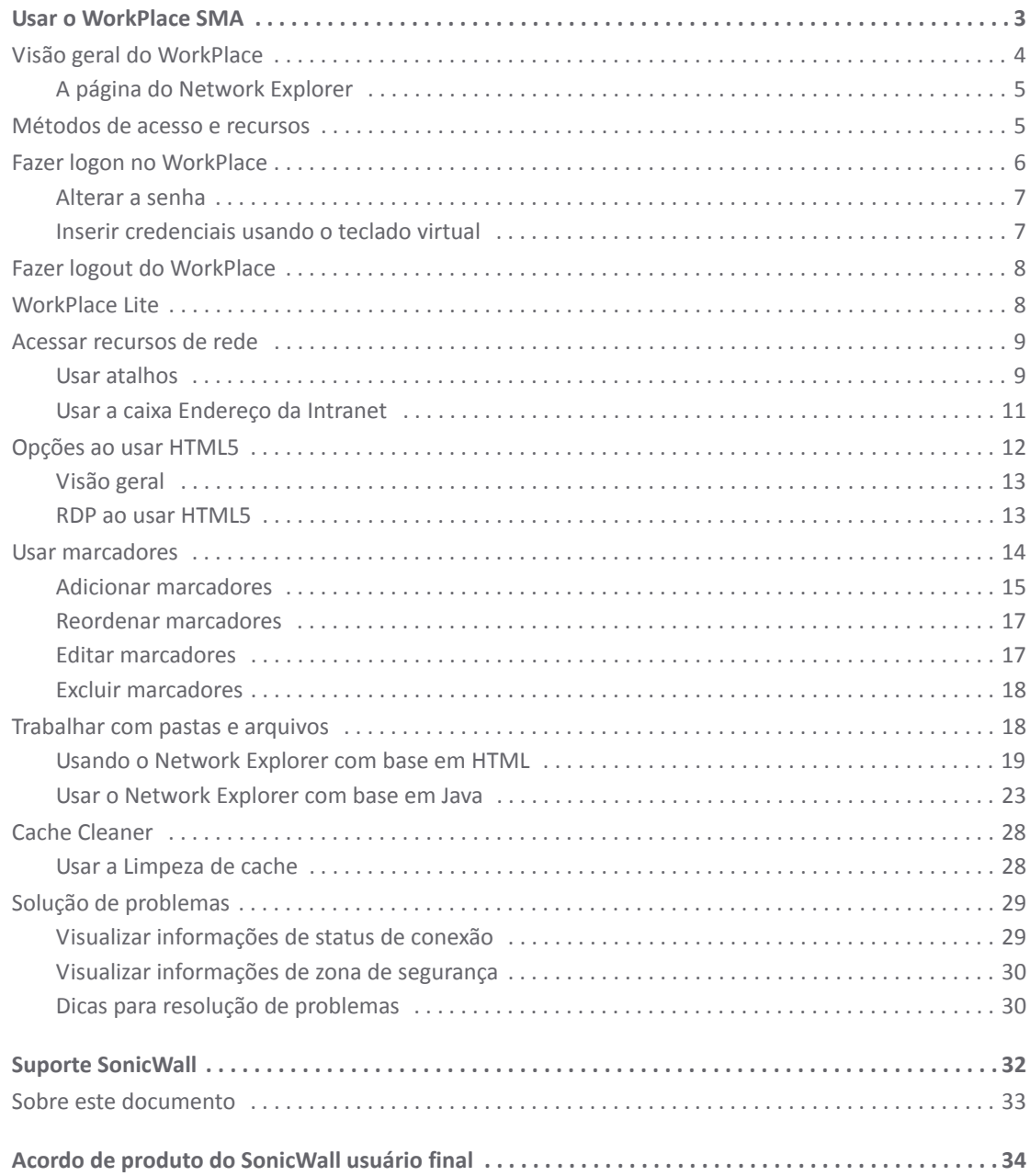

# **Usar o WorkPlace SMA**

<span id="page-2-0"></span>O aplicativo WorkPlace permite que você acesse de forma segura recursos de rede de acesso privado incluindo sites da Web, aplicativos da Web e cliente/servidor, servidores de terminal e pastas ou arquivos compartilhados — a partir de um navegador da Web.

- **•** [Visão geral do WorkPlace](#page-3-0)
- **•** [Métodos de acesso e recursos](#page-4-1)
- **•** [Fazer logon no WorkPlace](#page-5-0)
- **•** [Fazer logout do WorkPlace](#page-7-0)
- **•** [WorkPlace Lite](#page-7-1)
- **•** [Acessar recursos de rede](#page-8-0)
- **•** [Opções ao usar HTML5](#page-11-0)
- **•** [Usar marcadores](#page-13-0)
- **•** [Trabalhar com pastas e arquivos](#page-17-1)
- **•** [Cache Cleaner](#page-27-0)
- **•** [Solução de problemas](#page-28-0)

**3**

**1**

# <span id="page-3-0"></span>**Visão geral do WorkPlace**

Quando você inicia o WorkPlace, a página inicial exibe todos os atalhos que seu administrador configurou para você. Você pode clicar nesses links para obter acesso direto a conteúdo da Web, aplicativos ou pastas e arquivos compartilhados. Alguns elementos, como a página do Network Explorer, marcadores pessoais ou a caixa **Endereço da Intranet**, podem não estar disponíveis dependendo de como a página inicial estiver configurada.

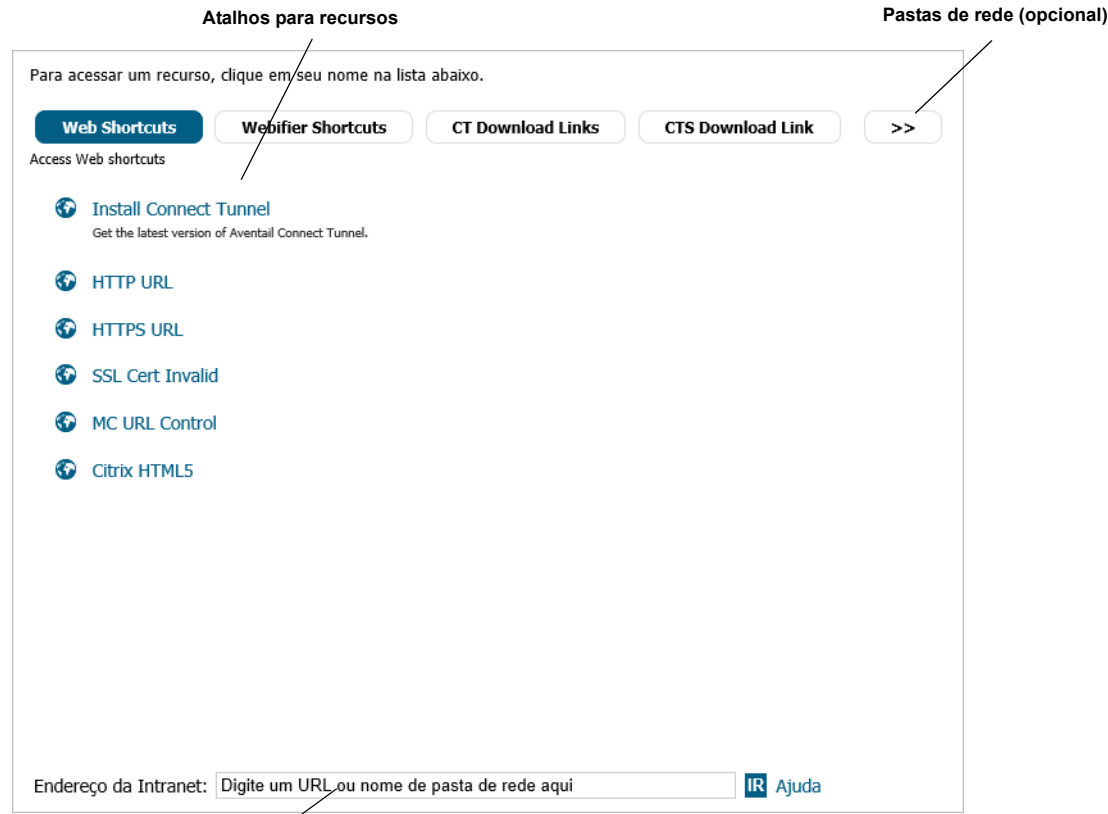

#### **Digite um nome de recurso de rede aqui (opcional)**

Suas páginas do WorkPlace podem parecer diferentes dos exemplos mostrados neste documento. Se seu dispositivo SonicWall SMA foi atualizado após a versão 10.6.2, por padrão, as páginas do WorkPlace são exibidas no formato usado em versões anteriores. O administrador pode atualizar o WorkPlace para o novo formato, mas fazer isso redefine as páginas do WorkPlace para o padrão de fábrica.

A página inicial do WorkPlace inclui informações de status de conexão indicando quais os métodos de acesso que estão ativos no momento e a hora de início da sessão. Você pode clicar no link **Detalhes** nesta área para ver o status de sua zona de segurança (se aplicável) e informações que podem ser úteis na resolução de problemas. Para obter mais informações sobre métodos de acesso, consulte [Métodos de acesso e recursos](#page-4-1). Para obter mais informações sobre zonas de segurança, consulte [Visualizar informações de zona de segurança](#page-29-0).

Dependendo da forma como seu administrador configurou o WorkPlace e como você se conecta à rede, a página inicial pode incluir uma área de **Marcadores pessoais** que permite que você salve e acesse sua própria coleção de links para URLs e outros recursos, como compartilhamentos de arquivo. Para gerenciar seus marcadores, clique no ícone de lápis. Para obter mais informações, consulte [Usar marcadores.](#page-13-0)

**NOTA:** Para navegar de/para diferentes páginas no WorkPlace, use as ferramentas de navegação no (i) WorkPlace (guias ou links) em vez dos botões **Voltar** e **Avançar** do seu navegador da Web. Ao clicar nos botões do navegador, pode ser exibido um prompt solicitando que encerre sua sessão do WorkPlace.

# <span id="page-4-0"></span>**A página do Network Explorer**

Seu administrador de sistema pode disponibilizar a página do Network Explorer para você, fornecendo acesso a todas as pastas ou arquivos na rede Windows para os quais você tem permissão. Existem duas versões do Network Explorer: explorador de arquivos baseado em HTML e a versão baseada em Java.

- **•** No Network Explorer baseado em HTML, o painel de navegação à esquerda exibe uma lista de recursos disponíveis em sua rede; o painel à direita permite que você trabalhe com pastas e arquivos.
- **•** O Network Explorer baseado em Java exibe o sistema de arquivo na máquina local no painel esquerdo e o local remoto no painel direito. O painel direito permite que você navegue pelos domínios e computadores da rede e seus compartilhamentos de arquivo associados. Usando os dois painéis, você pode manipular e copiar arquivos entre os sistemas de arquivo remoto e local. Os usuários também podem definir marcadores dentro do Network Explorer para navegar rapidamente pelas redes a partir do nível de portal.

# <span id="page-4-1"></span>**Métodos de acesso e recursos**

O WorkPlace permite que você acesse tipos diferentes de recursos. Os recursos específicos disponíveis dependem dos métodos de acesso ativados no momento, conforme mostrado na área de status da conexão no WorkPlace. A tabela a seguir descreve os diversos métodos de acesso e os tipos de recursos que cada um permite que você acesse.

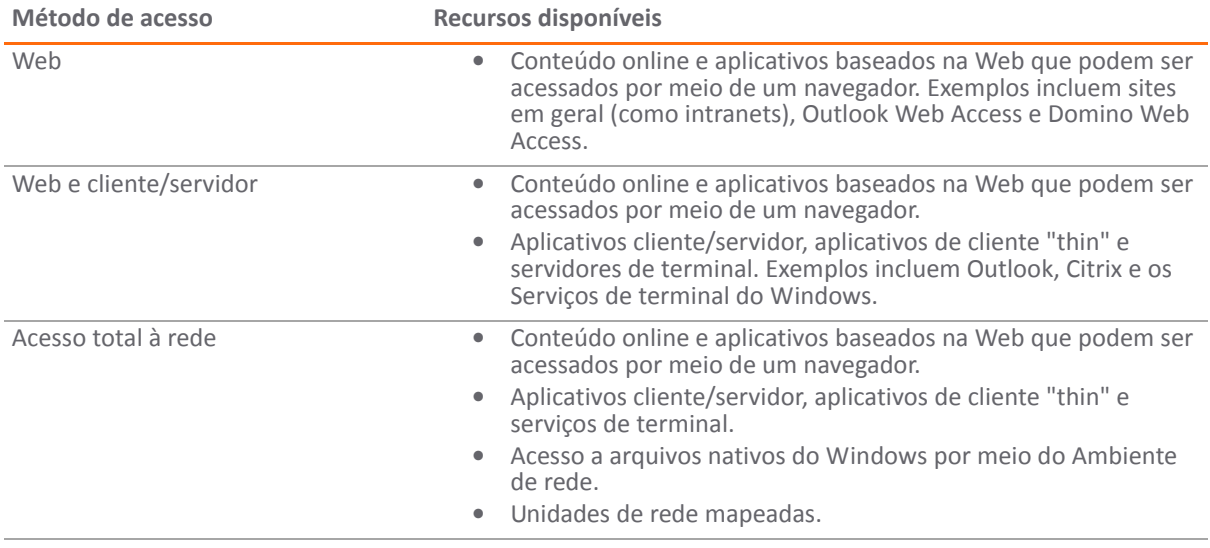

#### **Métodos de acesso e recursos**

Para mais informações sobre o status do sistema, clique em **Detalhes**, que lhe oferece acesso aos seguintes recursos:

- **•** Informações da sessão Identifica o Território, a Comunidade e se a Proteção de dados está sendo utilizada.
- **•** Agentes SMA Identifica os agentes SMA que estão disponíveis em seu dispositivo e qual a zona de segurança (comunidade) atribuída a você. Seu administrador de sistema também pode disponibilizar atalhos do WorkPlace que permitem que você baixe e instale clientes adicionais (por exemplo, Túnel de conexão e Connect Mobile).
- **•** Secure Endpoint Manager Identifica a versão do Secure Endpoint Manager sendo usada.
- **•** Termos de autorização do dispositivo Fornece os Termos de autorização e o formulário de consentimento para permitir acesso aos recursos de rede de um dispositivo pessoal.

# <span id="page-5-0"></span>**Fazer logon no WorkPlace**

Antes de poder acessar seus recursos do WorkPlace, sua identidade deve ser verificada. Dependendo de como seu administrador configurou o WorkPlace, isso pode significar selecionar um novo grupo de login específico (por exemplo, "Funcionários" ou "Parceiros") e, em seguida, fornecer credenciais. Você pode ser solicitado a inserir seu nome de usuário e senha, que pode digitar ou inserir usando um teclado virtual, ou pode ser solicitado a inserir alguma outra forma de credencial.

1 Se um prompt **Faça login** for apresentado, selecione o grupo apropriado na lista. (Esta informação é fornecida pelo administrador de sistema.) Se a lista não incluir o nome apropriado, selecione *Outro* na lista e, em seguida, digite o nome do grupo na caixa situada por baixo da caixa **Fazer login em**.

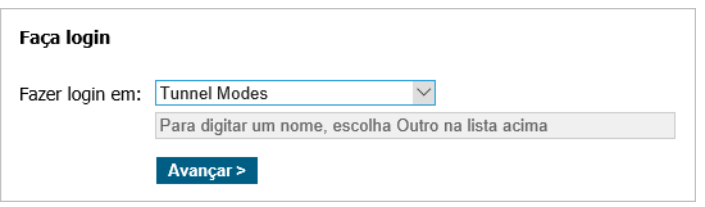

- 2 Clique em **Anançar**.
- 3 Se tiver sido configurada pelo administrador, a tela da Política de uso aceitável (AUP) será exibida. A Política de uso aceitável exibe mensagens ou instruções específicas com as quais você precisará concordar. Clique em **Aceitar** para continuar. Se não aceitar o acordo de licença, você não poderá acessar o WorkPlace.
- 4 Ao fazer login com um dispositivo pessoal pela primeira vez, os Termos de autorização do dispositivo são exibidos. Leia e concorde com os termos para fazer login.
- 5 Quando for solicitado a inserir suas credenciais, insira-as e clique em **Login**.

Seu administrador pode oferecer um método alternativo para fornecer suas credenciais usando um teclado virtual. Alguns administradores podem até mesmo exigir o teclado virtual se, por exemplo, existir o risco de que as credenciais de login do usuário possam ser roubadas. Para inserir suas credenciais sem digitá-las, clique em **Usar teclado virtual** e aponte para os caracteres no teclado exibido.

**NOTA:** A entrada de teclado pode não ser aceite ao usar RDP em modo de tela inteira no Mac OS X.

- 6 Se a autenticação CAPTCHA estiver habilitada para o seu realm, uma tela e um aviso de verificação CAPTCHA são exibidos. Insira o valor CAPTCHA alfanumérico de 6 caracteres diferenciando maiúsculas de minúsculas. Para visualizar um CAPTCHA diferente, clique no botão **Novo**.
- 7 Os usuários do Windows são solicitados a instalar o Secure Endpoint Manager (SEM), que cuida da instalação de agentes e clientes por meio do navegador. Após estar instalado, você recebe atualizações do cliente automaticamente. Clique em **Continuar** e, em seguida, clique em **Executar** e aceite o software se qualquer aviso de segurança for exibido.
	- **•** A URL que você usa para fazer login no WorkPlace é fornecida pelo seu administrador de sistema.
	- **•** Dependendo da forma como seu administrador configurou o WorkPlace, todas as janelas do navegador abertas serão fechadas automaticamente na inicialização do WorkPlace, deixando somente a janela do navegador do WorkPlace aberta.
	- **•** Seu administrador pode configurar o SEM para ser inicializado automaticamente quando o sistema operacional é iniciado (somente Windows).
	- **•** Em alguns casos, você pode ser solicitado a aceitar um aviso de segurança para que o WorkPlace seja iniciado. Para obter mais informações, consulte [Usar a Limpeza de cache](#page-27-1).

**Tópicos:** 

- **•** [Alterar a senha](#page-6-0)
- **•** [Inserir credenciais usando o teclado virtual](#page-6-1)

## <span id="page-6-0"></span>**Alterar a senha**

Seu administrador tem a opção de permitir que você altere sua própria senha no WorkPlace.

Se uma alteração de senha iniciada pelo usuário for permitida, a caixa de seleção **Alterar senha** será exibida

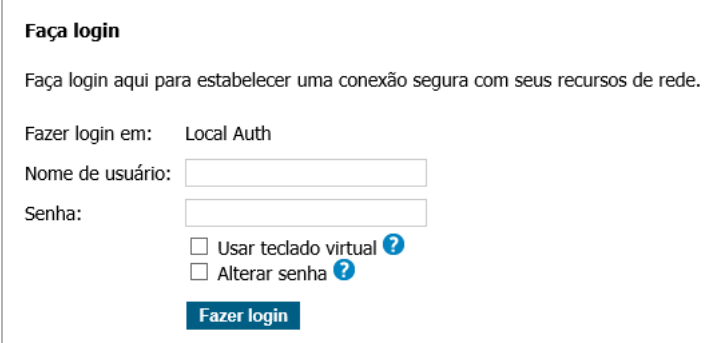

#### *Para alterar a sua senha:*

- 1 Clique na caixa de seleção **Alterar senha**.
- 2 Insira suas credenciais atuais e, em seguida, clique em **Login**. A página **Notificação de senha** será exibida.

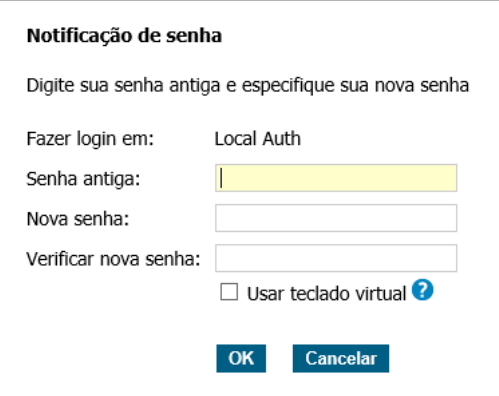

- 3 Insira novamente a senha antiga.
- 4 Insira a nova senha.
- 5 Insira novamente a nova senha.
- 6 Clique em **OK**.

## <span id="page-6-1"></span>**Inserir credenciais usando o teclado virtual**

O administrador pode oferecer a você um método alternativo de fornecer suas credenciais no WorkPlace usando um teclado virtual. Alguns administradores exigirão o teclado virtual se, por exemplo, houver suspeita de que as credenciais de login do usuário possam ter sido roubadas.

1 Clique na caixa de seleção **Usar teclado virtual**: um teclado é exibido no WorkPlace. (Se o seu administrador exigir que você use o teclado virtual, ele já será exibido.)

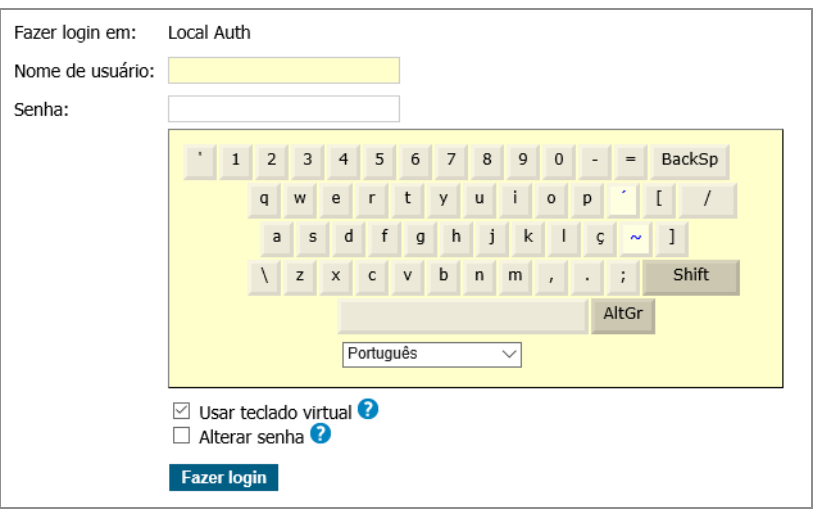

- 2 Clique nas letras para inserir o nome de usuário. Para inserir uma letra maiúscula, primeiro clique na tecla Shift no teclado virtual.
- 3 Use seu mouse para mover o cursor até à caixa de senha e, em seguida, clique nas letras para inserir sua senha.

# <span id="page-7-0"></span>**Fazer logout do WorkPlace**

Após terminar de trabalhar com recursos de rede usando o WorkPlace, deve fazer logout para fechar sua sessão.

Para fazer logout, clique no botão **Logout** no canto superior direito da página do WorkPlace.

**NOTA:** Fazer logout do WorkPlace encerra sua sessão do WorkPlace, mas ele não faz logout de todos os aplicativos que estão em execução em seu computador. Para aumentar a segurança, é uma prática recomendada fechar todas as janelas de navegador em uso por aplicativos antes de fazer logout do WorkPlace, principalmente se estiver trabalhando em um computador que é compartilhado com outros usuários.

# <span id="page-7-1"></span>**WorkPlace Lite**

O WorkPlace Lite é um modo de acesso do dispositivo Secure Mobile Access (SMA) que ignora todos os Agentes de acesso e de EPC e conecta o usuário ao WorkPlace. O único pré-requisito para fazer login em um site do WorkPlace com o WorkPlace Lite é ter um navegador da Web moderno que suporte HTML5. O acesso somente pela Web é mais frequentemente designado como acesso de Proxy reverso.

O administrador do AMC pode:

- **•** Autorizar o acesso do usuário ao WorkPlace Lite;
- **•** Forçar a que o usuário use exclusivamente o WorkPlace Lite;
- **•** Desabilitar o acesso do usuário ao WorkPlace Lite.

Os usuários podem marcar uma caixa de seleção ou ir para um site específico do WorkPlace para acessar com o Lite. Se o usuário habilitar o modo WorkPlace Lite, o sistema permite acessar atalhos gráficos e de terminal de texto baseados em navegador e atalhos URL e HTML da Web de compartilhamento de arquivos. A opção Cookie persistente permite (ou impede) o acesso facilitado a documentos do SharePoint.

# <span id="page-8-0"></span>**Acessar recursos de rede**

Você pode usar vários métodos para acessar um determinado recurso. Dependendo da forma como seu administrador configurou o WorkPlace, alguns métodos de acesso podem nem sempre estar disponíveis.

- **Atalhos:** a página inicial do WorkPlace exibe todos os atalhos que seu administrador configurou para você. Você pode clicar nesses links para acessar diretamente os aplicativos online selecionados, compartilhamentos de rede ou pastas ou servidores de terminal. Para obter mais informações, consulte [Usar atalhos.](#page-8-1)
- **•** Você pode usar a caixa **Endereço da Intranet** na parte inferior da página para acessar um recurso da Web, um recurso da rede ou um servidor de terminal. Para obter mais informações, consulte Usar a caixa [Endereço da Intranet.](#page-10-0)
- **Marcadores pessoais:** você pode criar seus próprios marcadores para ter rápido acesso a recursos como URLs e compartilhamentos de arquivos. Para obter mais informações, consulte [Usar marcadores.](#page-13-0)
- **Métodos de acesso:** Para descobrir quais agentes de acesso estão em execução, clique em **Detalhes** no WorkPlace. Seu administrador também pode disponibilizar pacotes de instalação de cliente para download. Para obter mais informações, consulte [Métodos de acesso e recursos.](#page-4-1)
- **Procurar recursos de rede:** você pode usar a página do Network Explorer do WorkPlace para procurar uma rede Windows, incluindo pastas e arquivos compartilhados. Para obter mais informações, consulte [Trabalhar com pastas e arquivos](#page-17-1).
- **NOTA:** Para acessar alguns itens pode ser necessário fazer login, se forem necessárias permissões (i) especiais para este item. O WorkPlace primeiro tenta acessar os recursos de compartilhamento de rede usando suas credenciais de login do WorkPlace; se o recurso exigir outras credenciais, você será solicitado a inseri-las.

### **Tópicos relacionados**

- **•** [Usar atalhos](#page-8-1)
- **•** [Usar a caixa Endereço da Intranet](#page-10-0)
- **•** [Usar marcadores](#page-13-0)

## <span id="page-8-1"></span>**Usar atalhos**

O WorkPlace mostra os atalhos que seu administrador configurou para você. O seu administrador é quem decide como eles serão organizados — em grupos ou em diferentes páginas. Você pode clicar nesses links para acessar diretamente conteúdo da Web, aplicativos, pastas compartilhadas ou servidores de terminal e recursos de Farms de servidores do WorkSpace.

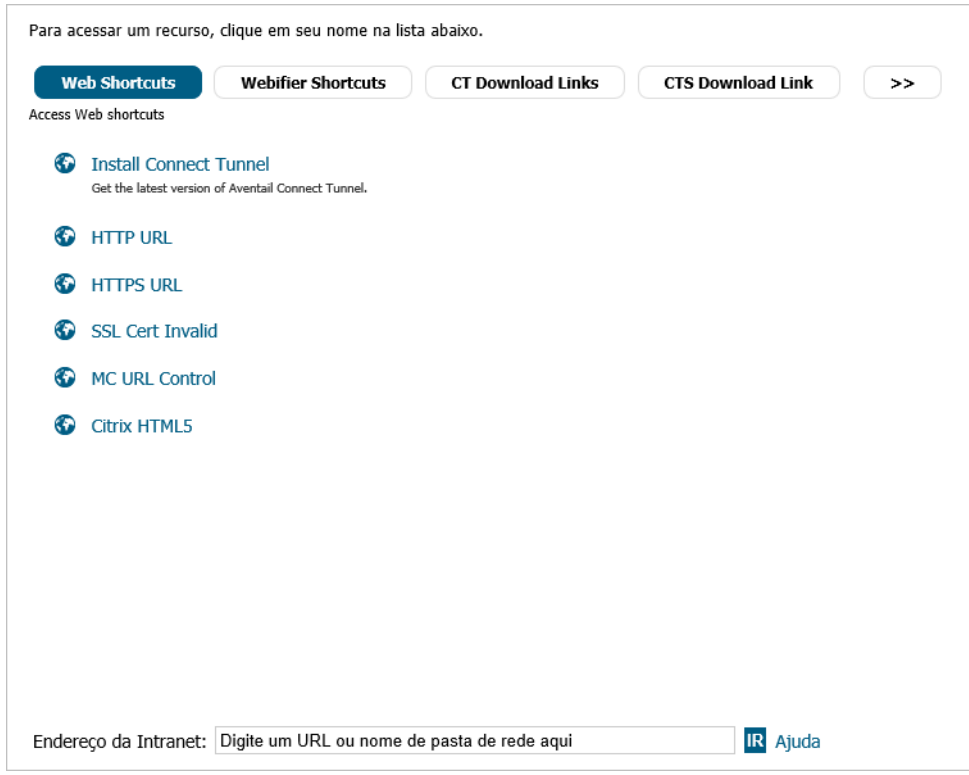

É possível editar alguns dos atalhos. Todas as alterações que você faz serão usadas todas as vezes que clicar no atalho para este recurso. Caso você não faça nenhuma alteração, serão usadas as definições feitas pelo seu administrador. Os atalhos que podem ser editados incluem:

- **•** Serviços de Terminal do Windows
- **•** Atalhos do Citrix e do terminal gráfico Citrix
- **•** SSH/Telnet (atalhos de terminal de texto)
- **•** VNC
- **•** RDP

Para criar um atalho personalizado, consulte [Para configurar links personalizados.](#page-9-0)

### **Para acessar um recurso usando um atalho**

Clique no nome do atalho para obter o recurso que deseja acessar. Os recursos da Web e recursos de servidor de terminal abrem em uma nova janela do navegador. A área de trabalho do WorkPlace e as pastas ou os arquivos compartilhados abrem em uma janela do Network Explorer separada. Ao clicar no atalho do farm de servidores do vWorkspace, é exibida uma janela identificando seus aplicativos e áreas de trabalho, similar ao Citrix e aos marcadores do farm de servidores VMware.

**NOTA:** Se estiver usando o Google Chrome para acessar um recurso da Web e uma página em branco for നി exibida, desative a opção **Usar aceleração de hardware quando disponível** no Google Chrome.

### <span id="page-9-0"></span>**Para configurar links personalizados**

Clique no ícone **Editar** para o atalho de recursos para abrir a caixa de diálogo **Gerenciar links personalizados**.

- 1 Selecione uma das seguintes opções na lista suspensa **Tipo de cliente**:
	- **•** Selecione **Nativo** para usar um cliente Java ou ActiveX.
- **•** Selecione **Navegador com capacidade para HTML5** para usar um navegador HTML5 que permita RDP baseado em HTML5.
- 2 Selecione a intensidade de cor desejada na lista suspensa **Intensidade de cor**. As escolhas possíveis são 8 bits, 32 bits e 64 bits. O valor padrão é 16 bits.
- 3 Selecione uma das seguintes opções da lista suspensa **Resolução de tela** e clique em **Salvar**:
	- **•** Para usar uma resolução na lista, selecione a resolução desejada.
	- **•** Para criar uma resolução personalizada, selecione **Personalizado...** e digite os valores de pixel (largura x altura) nos campos que são exibidos. A resolução mínima suportada é de 640 x 480; a máxima é de 4096 x 2048.
	- **•** Para definir o tamanho da janela de recursos como uma porcentagem da tela do cliente, selecione **Porcentagem da tela** e digite a porcentagem desejada no campo **por cento** que é exibido.
	- **•** Para usar a tela cheia para exibir o recurso, selecione **Tela cheia**.
- 4 Selecione uma das seguintes opções na lista suspensa **Habilitar conexão única**.
	- **•** Para usar as mesmas credenciais usadas para fazer o login na sessão do WorkPlace, selecione **Usar as credenciais da sessão do WorkPlace**.
	- **•** Para usar credenciais personalizadas, selecione **Usar credenciais personalizadas** e insira o **Nome do usuário**, **Senha** e **Domínio** a serem usados para fazer o login.
- 5 Para permitir conectar-se com a sessão de admin/console selecione **Conectar à sessão de admin/console**.
- 6 Para habilitar o Wake on LAN, selecione **Habilitar Wake on LAN**.
- 7 Para redefinir todos os valores para o padrão, clique no botão **Redefinir para o padrão**.
- 8 Clique em **Salvar**:

## <span id="page-10-0"></span>**Usar a caixa Endereço da Intranet**

Dependendo de como seu administrador configurou o WorkPlace, você pode ver uma caixa **Endereço da Intranet**, que pode ser usada para acessar recursos de rede, recursos de servidores de terminal ou, quando o WorkPlace estiver sendo executado em modo convertido, recursos da Web.

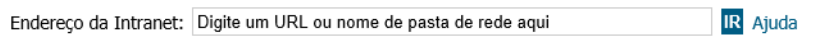

**NOTA:** Se estiver usando o Google Chrome para acessar um recurso da Web e uma página em branco for exibida, desative a opção **Usar aceleração de hardware quando disponível** no Google Chrome.

**Tópicos:** 

- **•** [Acessar recursos da Web usando a caixa Endereço da Intranet](#page-10-1)
- **•** [Acessar recursos de rede usando a caixa Endereço da Intranet](#page-11-1)
- **•** [Acessar servidores de terminal usando a caixa Endereço da Intranet](#page-11-2)

## <span id="page-10-1"></span>**Acessar recursos da Web usando a caixa Endereço da Intranet**

Para acessar um recurso da Web, digite a URL do recurso na caixa **Endereço da Intranet** e, em seguida, clique em **IR**. O recurso da Web abre em uma nova janela do navegador. Lembre-se do seguinte:

**•** Se estiver acessando um recurso HTTP padrão, você não precisa digitar http:// no início da URL. Entretanto, se estiver acessando um recurso da Web (HTTPS) seguro, você deverá incluir o identificador de protocolo https:// na URL (https://intranet.example.com).

**•** Para acessar um recurso da Web em uma porta diferente do padrão (diferente de 80), inclua o número da porta após o nome de host do recurso. Por exemplo, intranet.exemplo.com: 443 e intranet.exemplo.com:8080/SAP são entradas válidas.

### <span id="page-11-1"></span>**Acessar recursos de rede usando a caixa Endereço da Intranet**

Para ir diretamente para um servidor, computador ou pasta da rede, digite o caminho do item na caixa **Endereço da Intranet** e, em seguida, clique em **IR**. O Network Explorer abre em uma nova janela do navegador, exibindo o conteúdo da pasta ou arquivo solicitado.

Ao especificar um nome de recurso, use o nome UNC (Convenção de Nomenclatura Universal) do Windows, no formato \\NomeComputador\NomeCompartilhamento\Caminho\NomeArquivo. Por exemplo, para visualizar o conteúdo da pasta \*vendas\propostas* no servidor *comum*, digite o seguinte na caixa **Endereço da Intranet**:

\\comum\vendas\propostas

Ao usar a caixa Endereço de internet:

- **•** O WorkPlace não suporta nomes de host não qualificados para recursos de rede; você precisa digitar o nome UNC completo ao inserir um nome de recurso de rede na caixa **Endereço da Intranet**.
- **•** Ao digitar um nome de host não qualificado na caixa **Endereço da Intranet**, ele é interpretado como um recurso da Web e não um recurso de rede. Por exemplo, se você tiver um recurso da Web chamado *intranet.exemplo.com*, basta digitar intranet na caixa **Endereço da Intranet** para acessá-lo.

## <span id="page-11-2"></span>**Acessar servidores de terminal usando a caixa Endereço da Intranet**

Para acessar diretamente um recurso de servidor de terminal, digite a respectiva URL na caixa **Endereço da Intranet** e, em seguida, clique em **IR**. O recurso abre em uma nova janela do navegador.

Ao especificar a URL de um recurso de servidor de terminal, você deve incluir o identificador de protocolo apropriado. Se um recurso de servidor de terminal contiver múltiplos hosts, você será solicitado a digitar o nome de host ou endereço IP do recurso específico que deseja acessar.

#### **Dados de recurso de servidor de terminal**

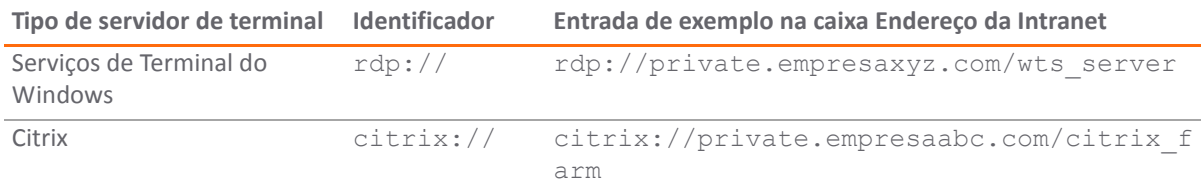

# <span id="page-11-0"></span>**Opções ao usar HTML5**

#### **Temas**

- **•** [Visão geral](#page-12-0)
- **•** [RDP ao usar HTML5](#page-12-1)

## <span id="page-12-0"></span>**Visão geral**

Os clientes HTML5 podem se conectar a sistemas de back-end usando RDP, VNC, SSH e Telnet. Os clientes HTML5 podem usar Logon único (SSO), copiar e colar, suporte a teclados em vários idiomas, rolar para trás e redimensionamento dinâmico de janelas. Os usuários também têm conectividade alargada, tal como suporte entre navegadores e entre SO.

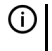

**NOTA:** É possível configurar RDP, VNC, SSH e Telnet usando HTML5 no SMA 12.1 em um dispositivo da série SMA 1000 ou no SMA 12.1 WorkPlace.

Os clientes HTML5 eliminam o gerenciamento dos clientes de ponto de extremidade, como Java e ActiveX.

A tabela a seguir mostra os recursos de HTML5 para RDP, VNC, SSH e Telnet:

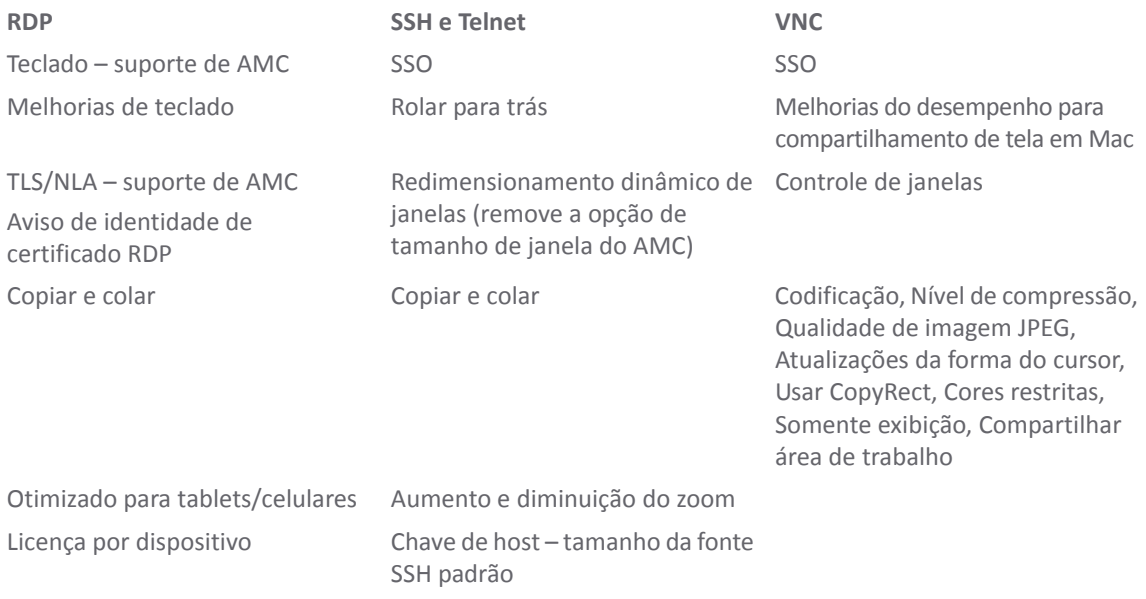

## <span id="page-12-1"></span>**RDP ao usar HTML5**

#### **Temas**

- **•** [Suporte de teclado para RDP](#page-12-2)
- **•** [Copiar e colar em RDP HTML5](#page-13-1)

**NOTA:** A autenticação de servidor para RDP é configurada pelo administrador do sistema.

## <span id="page-12-2"></span>**Suporte de teclado para RDP**

O suporte a teclados para WorkPlace e AMC foi aprimorado com suporte a idiomas adicionais. É possível selecionar o idioma do teclado de um menu suspenso no WorkPlace e no AMC. O idioma para o qual o navegador está definido é usado como o idioma padrão do teclado.

Estes idiomas do teclado são compatíveis no SMA 12.1:

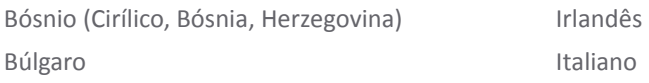

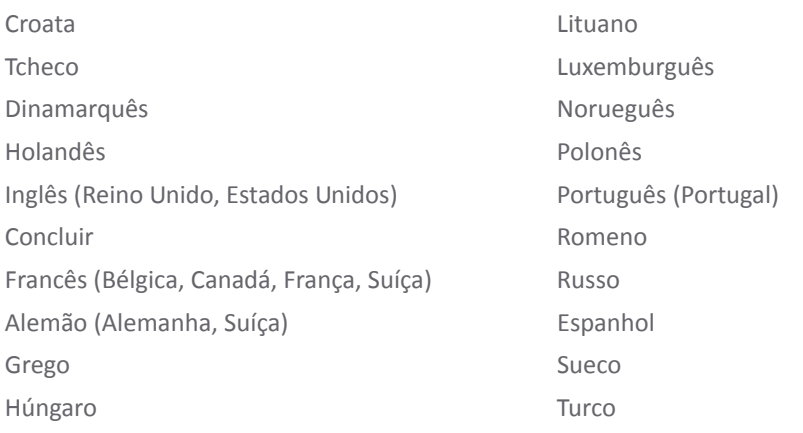

## <span id="page-13-1"></span>**Copiar e colar em RDP HTML5**

Você pode copiar e colar texto de um dispositivo RDP para outro, conforme a seguir:

- **•** Local para local
- **•** Local para remoto
- **•** Remoto para local

## <span id="page-13-0"></span>**Usar marcadores**

Dependendo da forma como seu administrador configurou o WorkPlace, a página inicial pode incluir uma área onde você pode salvar e acessar links pessoais para recursos como URLs e compartilhamentos de arquivos.

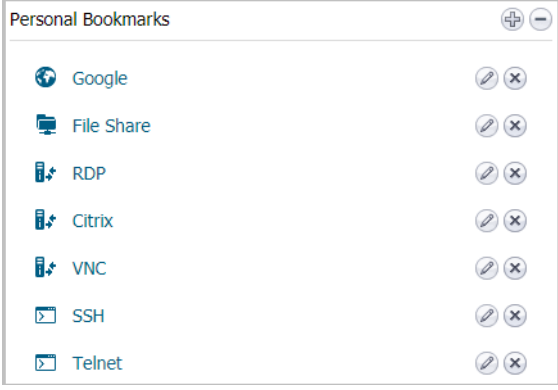

**1 NOTA:** Os marcadores não são suportados ao usar o Controle de Acesso de Aplicativos.

Os marcadores do WorkPlace são semelhantes a marcadores ou listas de favoritos padrão de navegador da Web, exceto pelo fato de que eles são armazenados no dispositivo SonicWall SMA e não em um computador específico. Você pode acessar e gerenciar seus links pessoais do WorkPlace sempre que estiver conectado no WorkPlace, independentemente do computador que estiver usando.

Ao clicar em um marcador, o recurso especificado é aberto em uma janela separada do navegador. Lembre-se do seguinte:

**•** Para acessar os compartilhamentos de arquivos usando os marcadores do WorkPlace, você precisa estar executando um agente de acesso SonicWall SMA, como um dos clientes de túnel, ou precisa configurar o marcador para usar uma URL especial. Para obter mais informações, consulte [Adicionar marcadores](#page-14-0), ou

entre em contato com seu administrador de sistema.

**•** Se estiver usando o Google Chrome para acessar um recurso da Web e uma página em branco for exibida, desative a opção **Usar aceleração de hardware quando disponível** no Google Chrome.

#### **Tópicos:**

- **•** [Adicionar marcadores](#page-14-0)
- **•** [Reordenar marcadores](#page-16-0)
- **•** [Editar marcadores](#page-16-1)
- **•** [Excluir marcadores](#page-17-0)

## <span id="page-14-0"></span>**Adicionar marcadores**

Após você adicionar um marcador, ele é exibido no grupo **Marcadores pessoais** no WorkPlace.

1 No grupo **Marcadores pessoais** no WorkPlace, clique no ícone **sinal de adição**. A página **Adicionar Atalho** é exibida.

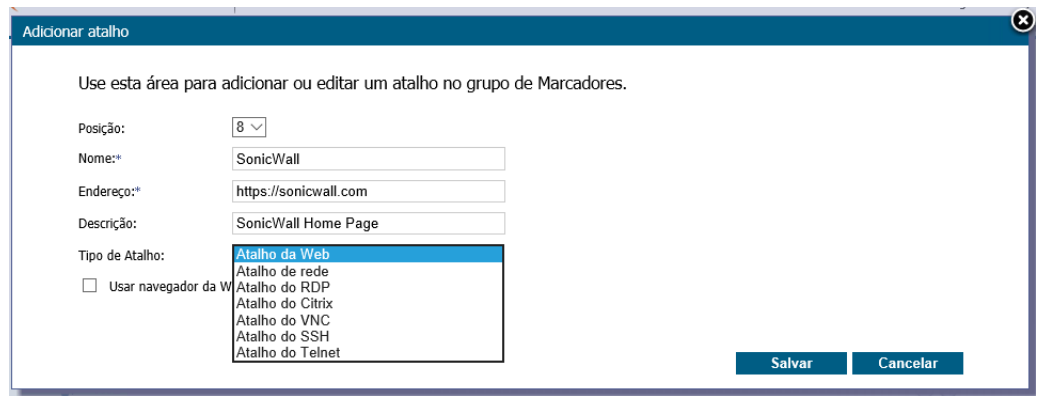

- 2 Para **Posição**, selecione a posição de apresentação do marcador na lista de marcadores na página do WorkPlace.
- 3 No campo **Nome**, digite um nome curto e descritivo para o marcador. Este nome será exibido como o texto do link no grupo **Marcadores pessoais** no WorkPlace.
- 4 No campo **Endereço**, digite a URL ou o caminho do recurso:
	- **•** Para criar um marcador para uma URL, digite a URL no formato *host/caminho*. Se estiver criando um marcador para um recurso HTTP padrão, não é necessário digitar http:// na URL. No entanto, se estiver criando um marcador para um recurso da Web (HTTPS) seguro, você precisa incluir o identificador de protocolo https:// na URL (https://intranet.example.com).
	- **•** Para criar um marcador para um recurso de compartilhamento de arquivos, digite o caminho do compartilhamento de arquivos no formato UNC (Convenção de Nomenclatura Universal) do Windows (\\NomeComputador\NomeCompartilhamento\Caminho\Arquivo). Por exemplo, para adicionar um marcador para a pasta *vendas\propostas* no servidor *comum*, digite \\comum\vendas\propostas.
- 5 No campo **Descrição**, digite uma descrição curta para o recurso.
- 6 Selecione o tipo de atalho a partir da lista suspensa **Tipo de atalho**. Escolha uma das seguintes opções:
	- **•** Atalho Web
- **•** Atalho de rede
- **•** Atalho RDP
- **•** Atalho Citrix
- **•** Atalho VNC
- **•** Atalho SSH
- **•** Atalho Telnet

A exibição muda dependendo do que você selecionar.

Por exemplo, um atalho Web poderá ser configurado conforme apresentado em baixo:

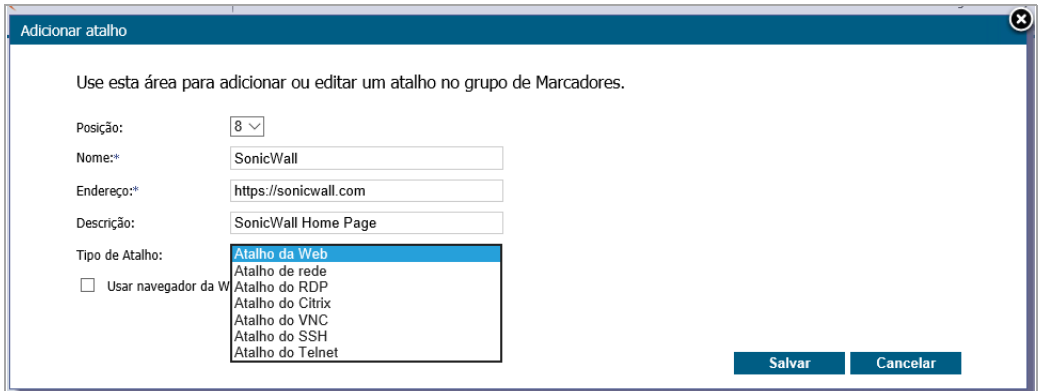

Um atalho RDP poderá ser configurado conforme apresentado em baixo:

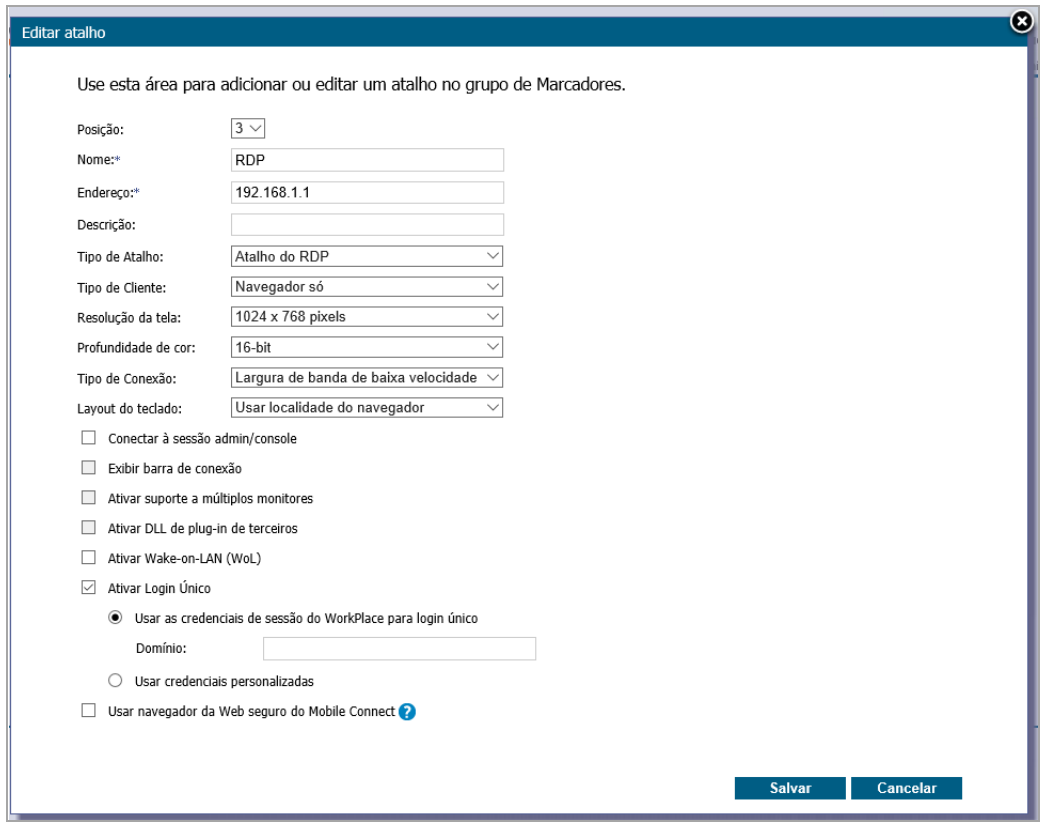

7 Clique em **Salvar**.

## <span id="page-16-0"></span>**Reordenar marcadores**

Você pode controlar a ordem de seus marcadores (por exemplo, para colocar os marcadores usados com mais frequência no topo da lista).

1 No grupo **Marcadores pessoais** no WorkPlace, clique no ícone de lápis. O diálogo **Editar atalho** aparece.

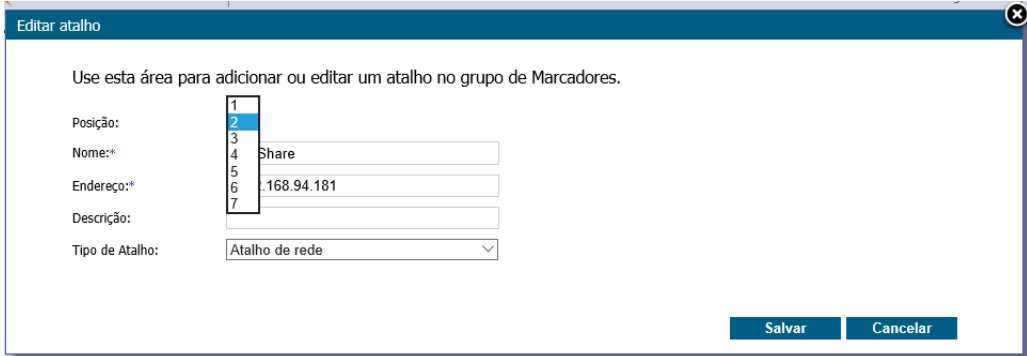

- 2 Selecione a posição desejada para este marcador a partir da lista suspensa **Posição**.
- 3 Clique em **Salvar**.

## <span id="page-16-1"></span>**Editar marcadores**

Você pode editar os marcadores depois de adicioná-los.

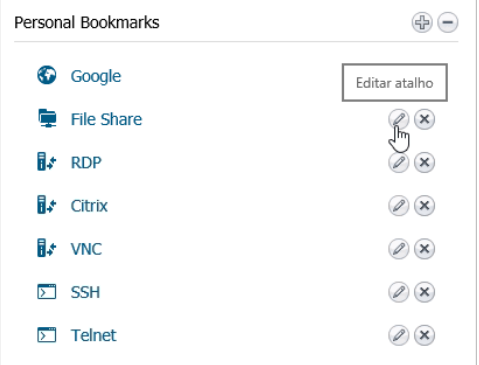

1 No grupo **Marcadores pessoais** no WorkPlace, clique no ícone <sup>2</sup>. O diálogo **Editar atalho** aparece.

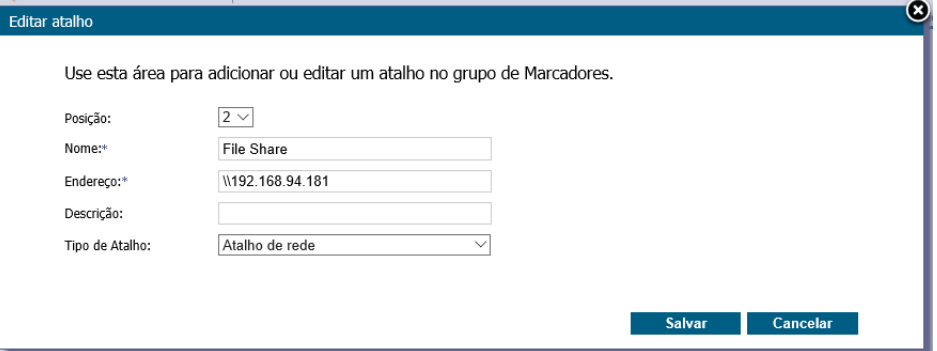

- 2 Edite os valores que você deseja alterar.
- 3 Clique em **Salvar**.

## <span id="page-17-0"></span>**Excluir marcadores**

Você pode excluir marcadores que não precisa mais.

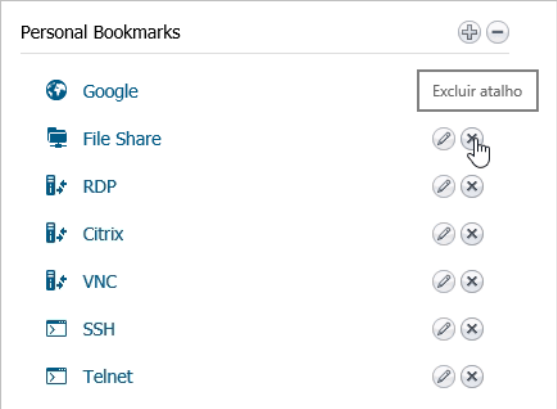

1 No grupo **Marcadores pessoais** no WorkPlace, clique no ícone . O diálogo **Confirmar exclusão** aparece.

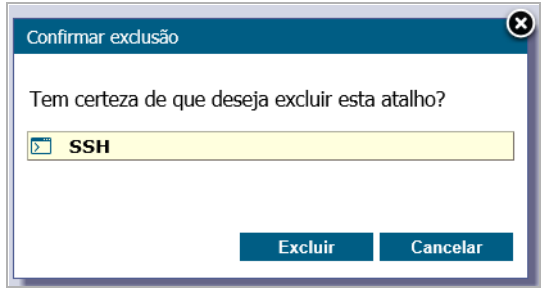

2 Clique em **Excluir**.

# <span id="page-17-1"></span>**Trabalhar com pastas e arquivos**

O WorkPlace permite que você trabalhe com arquivos e pastas de rede usando um navegador da Web, como se estivesse trabalhando localmente na rede. Para acessar os utilitários de arquivos e pastas, clique no Network Explorer.

O WorkPlace exibe automaticamente o Network Explorer baseado em HTML, mas existem duas interfaces de Network Explorer disponíveis:

- **Network Explorer baseado em HTML** Permite que você trabalhe com arquivos e pastas de rede em uma rede usando um navegador da Web, como se estivesse trabalhando localmente na rede. A página do Network Explorer exibe pastas ou arquivos compartilhados que você possui permissão para acessar e fornece acesso aos utilitários de arquivos e pastas. Você pode usar este Network Explorer para procurar domínios, servidores, compartilhamentos, pastas e arquivos. O Network Explorer baseado em HTML é a interface padrão em todos os dispositivos. Consulte [Usando o Network Explorer com base em HTML](#page-18-0).
- **Network Explorer baseado em Java** Tem uma aparência semelhante à da ferramenta Windows Explorer, com os recursos de arrastar e soltar, seleção de múltiplos arquivos e recursos de marcadores. A interface exibe o computador local no painel esquerdo e o local remoto no painel direito. Consulte [Usar o Network Explorer com base em Java](#page-22-0).

## <span id="page-18-0"></span>**Usando o Network Explorer com base em HTML**

O Network Explorer baseado em HTML é a interface padrão em todos os dispositivos. O Network Explorer baseado em HTML permite que você trabalhe com arquivos e pastas de rede usando um navegador da Web, como se estivesse trabalhando localmente na rede. A página do Network Explorer exibe pastas ou arquivos compartilhados que você tem permissão de acessar. Você pode navegar por esses domínios, servidores, compartilhamentos, pastas e arquivos clicando nos links na página do Network Explorer. O painel de navegação esquerdo exibe uma lista de recursos disponíveis em sua rede. O painel à direita permite que você trabalhe com pastas e arquivos.

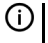

**NOTA:** Para acessar alguns itens pode ser necessário fazer login, se forem necessárias permissões especiais para este item. O WorkPlace primeiro tenta acessar os recursos de rede usando suas credenciais de login do WorkPlace; se o recurso exigir outras credenciais, você será solicitado a inseri-las.

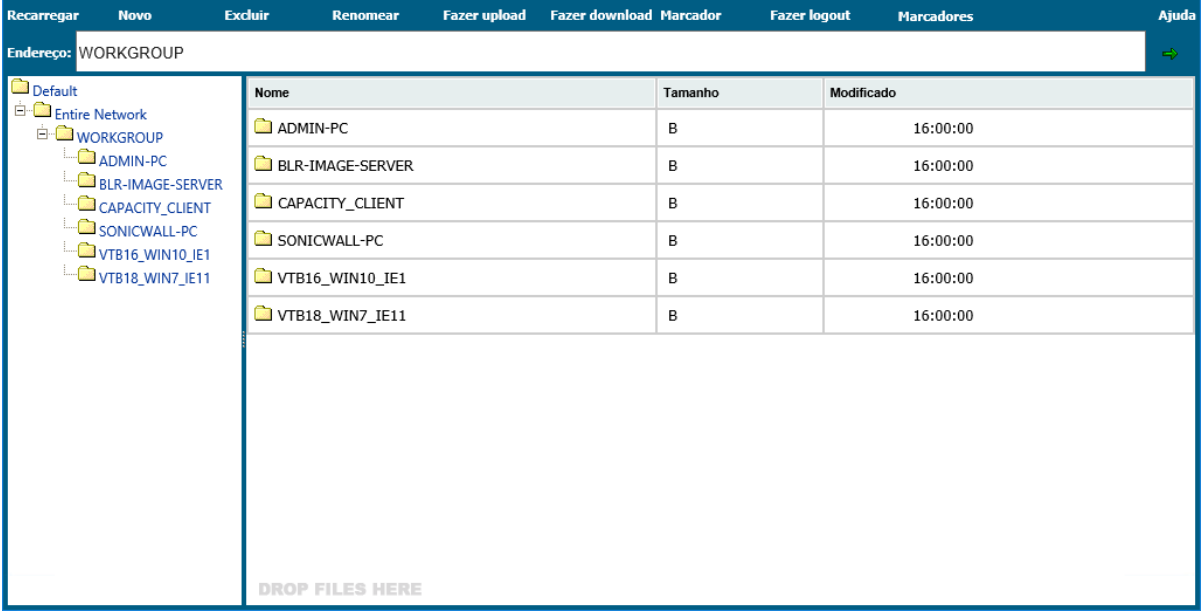

A Controles de compartilhamento de arquivos tabela descreve os controles que estão no topo da janela Compartilhamento de arquivos.

## **Botão Descrição**  Recarregar Recarrega a pasta atual para exibir qualquer alteração. Novo Cria uma nova pasta na atual pasta de rede.

**Controles de compartilhamento de arquivos**

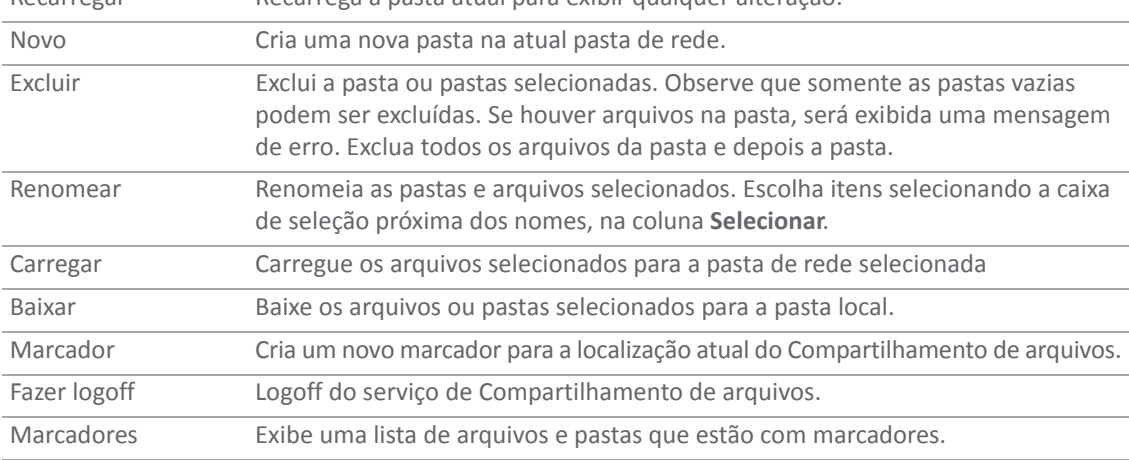

Para atualizar o conteúdo do painel de navegação, clique no botão **Recarregar** no menu superior. Isso garante que você esteja visualizando a versão mais recente de um recurso de rede. Por exemplo, se você criar um novo arquivo ou pasta e ele não for exibido no painel de navegação, clique em **Recarregar** para atualizar a exibição.

Dependendo do seu ambiente de rede, você poderá acessar pastas em seu computador, dispositivo móvel, entre outros, em rede. Para fazer isso, você deve disponibilizar essas pastas usando o recurso Compartilhamento do Windows nesse computador. Consulte sua documentação do Windows para obter mais informações sobre o compartilhamento de pastas.

### **Tópicos relacionados**

- **•** [Exibir a Página HTML do Network Explorer](#page-19-0)
- **•** [Trabalhar com pastas](#page-19-1)
- **•** [Trabalhar com arquivos](#page-20-0)

## <span id="page-19-0"></span>**Exibir a Página HTML do Network Explorer**

Você pode exibir a página HTML do Network Explorer executando uma das seguintes ações (os métodos disponíveis para você dependem de como seu administrador configurou o WorkPlace):

- **•** Clique em um atalho de rede apropriado no WorkPlace.
- **•** Digite um nome de caminho UNC na caixa **Endereço:**.

## <span id="page-19-1"></span>**Trabalhar com pastas**

Ao trabalhar com pastas, você deve ter as permissões corretas para executar determinadas ações; essas são as mesmas permissões que você precisaria se estivesse trabalhando diretamente na rede. A página de pastas pode incluir uma opção para upload dos arquivos do seu computador para a pasta atual. Para obter mais informações, consulte [Fazer upload de arquivos](#page-21-0).

#### **Tópicos:**

- **•** [Visualizar o conteúdo de uma pasta](#page-19-2)
- **•** [Criar pastas](#page-20-1)
- **•** [Renomear pastas](#page-20-2)
- **•** [Excluir pastas](#page-20-3)

### <span id="page-19-2"></span>**Visualizar o conteúdo de uma pasta**

Ao clicar no nome de uma pasta, é exibida uma página mostrando o conteúdo dessa pasta. Você pode executar diversas ações diferentes dentro da pasta atual, como ordenar itens e criar, renomear e excluir pastas.

#### *Para visualizar o conteúdo de uma pasta:*

1 No painel de navegação esquerdo da página do Network Explorer, clique no nome da pasta que deseja visualizar.

Todas as subpastas contidas na pasta atual são exibidas no painel de navegação esquerdo. Todos os arquivos contidos na pasta atual são exibidos à direita.

### <span id="page-20-1"></span>**Criar pastas**

Você pode criar uma pasta dentro da pasta atual.

- 1 No painel de navegação esquerdo da página do Network Explorer, clique no nome da pasta na qual você deseja criar uma nova pasta.
- 2 Clique em **Novo** no menu superior.
- 3 Na caixa **Nome da nova pasta**, digite o nome da pasta que deseja criar.
- 4 Clique em **CRIAR**.

### <span id="page-20-2"></span>**Renomear pastas**

Você pode renomear a pasta atual.

- 1 No painel direito da página do Network Explorer, selecione a pasta que deseja renomear.
- 2 Clique em **Renomear** no menu superior. O nome da pasta torna-se editável.
- 3 Digite o novo nome para a pasta
- 4 Clique no ícone de marca de verificação verde.

### <span id="page-20-3"></span>**Excluir pastas**

Você pode excluir a pasta atual. Você será solicitado a confirmar antes de excluir a pasta.

- 1 No painel direito da página do Network Explorer, clique no nome da pasta a ser excluída.
- 2 Clique em **Excluir** no menu superior.
- 3 Clique no botão **EXCLUIR** para confirmar que você deseja que a pasta seja excluída.

## <span id="page-20-0"></span>**Trabalhar com arquivos**

Ao trabalhar com arquivos, você deve ter as permissões corretas para executar determinadas ações; essas são as mesmas permissões que precisaria se estivesse trabalhando diretamente na rede.

#### **Tópicos:**

- **•** [Abrir arquivos](#page-20-4)
- **•** [Fazer download de arquivos](#page-21-1)
- **•** [Fazer upload de arquivos](#page-21-0)
- **•** [Renomear arquivos](#page-22-1)
- **•** [Excluir arquivos](#page-22-2)

### <span id="page-20-4"></span>**Abrir arquivos**

Você pode abrir um arquivo para exibir seu conteúdo; no entanto, todas as alterações que você fizer no arquivo não serão salvas na rede. Para modificar o conteúdo de um arquivo, você deve baixar uma cópia do arquivo para o seu computador, salvar suas alterações no arquivo copiado e, em seguida, fazer upload da nova versão do arquivo para a rede.

Para abrir um arquivo, clique duas vezes no arquivo que deseja abrir.

- **•** o conteúdo da Web abre em uma nova janela de navegador
- **•** outros arquivos abrem em seus aplicativos nativos.

Se o aplicativo exigido para abrir um arquivo não puder ser encontrado, você será solicitado a salvar ou abrir o arquivo.

**NOTA:** Certos tipos de arquivos, como arquivos executáveis ou arquivos de dados com formatos de ① arquivo proprietários, devem ser baixados ou salvos. Eles não podem ser abertos diretamente.

### <span id="page-21-1"></span>**Fazer download de arquivos**

Você pode fazer download do arquivo atual para seu computador local.

- 1 No painel de navegação direito da página do Network Explorer, clique no arquivo que deseja baixar.
- 2 Clique em **Baixar** no menu superior. Na maioria dos navegadores da Web, uma caixa de diálogo será exibida solicitando que você salve ou abra o arquivo.

### <span id="page-21-0"></span>**Fazer upload de arquivos**

A página de pastas pode incluir uma opção para upload dos arquivos do seu computador para a pasta atual.

- 1 No painel de navegação esquerdo da página do Network Explorer, clique no nome da pasta para a qual deseja carregar o arquivo.
- 2 Clique em **Carregar** no menu superior.
- 3 Na caixa **Carregar**, clique em **Escolher arquivos** para localizar os arquivos que deseja carregar a partir do seu computador.
- 4 Clique em **Abrir**. Os arquivos selecionados serão carregados para a pasta escolhida.

Os arquivos escolhidos para serem carregados podem ser verificados quanto a comportamento malicioso. Se eles estiverem sendo verificados, a caixa **Carregar** exibirá informações adicionais sobre o status de carregamento e de verificação dos arquivos:

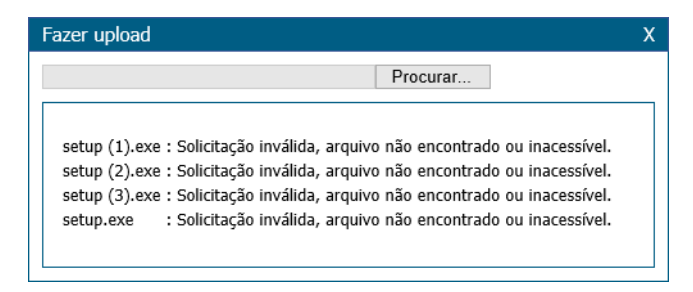

**•** Se a verificação dos arquivos for bem-sucedida, será exibida uma mensagem deste tipo:

GOOD\_DOC\_001.doc has been uploaded successfully.

**•** Se a verificação dos arquivos falhar, será exibida uma mensagem deste tipo:

Capture ATP service has determined "Mallicious\_EXE\_001.exe" to be malicious, file has been rejected for upload. Please contact your administrator.

Se esta mensagem for exibida, você deve verificar seu sistema em busca de arquivos infectados ou maliciosos.

### <span id="page-22-1"></span>**Renomear arquivos**

Você pode renomear o arquivo atual.

- 1 No painel direito da página do Network Explorer, selecione o arquivo que você deseja renomear.
- 2 Clique em **Renomear** no menu superior. O nome do arquivo torna-se editável.
- 3 Digite o novo nome para a pasta
- 4 Clique no ícone de marca de verificação verde.

### <span id="page-22-2"></span>**Excluir arquivos**

Você pode excluir arquivos de uma pasta. Você é solicitado a confirmar a exclusão.

#### *Para excluir um arquivo:*

- 1 No painel direito da página do Network Explorer, clique no nome do arquivo que você deseja excluir. A página **Detalhes do arquivo** será exibida.
- 2 Clique no botão **Excluir arquivo**:
- 3 Clique em **Excluir**.

## <span id="page-22-0"></span>**Usar o Network Explorer com base em Java**

O Network Explorer baseado em Java exibe o sistema de arquivo na máquina local no painel esquerdo e o local remoto no painel direito. O painel direito permite que você navegue pelos domínios e computadores da rede e seus compartilhamentos de arquivo associados. Usando os dois painéis, você pode manipular e copiar arquivos entre os sistemas de arquivo remoto e local. Os usuários também podem definir marcadores dentro do Network Explorer para navegar rapidamente pelas redes a partir do nível de portal.

O Network Explorer tira proveito do plugin do navegador da plataforma Java para aumentar a usabilidade por meio da imitação da interface comum do Windows Explorer, apresentando os recursos de arrastar e soltar e seleção de múltiplos arquivos. Com a ajuda do protocolo HTTPS, o Network Explorer transfere com segurança arquivos e informações criptografados de/para o equipamento EX-Series. O equipamento comunica esses dados a cada máquina na rede remota.

**NOTA:** Para usar o Network Explorer baseado em Java, você precisa ter JRE instalado em seu computador ⋒ local. É recomendada a Atualização 24 da Versão 1.6.0 do JRE. Para baixar as versões mais recentes de Java e JRE, acesse http://www.java.com. Se as últimas versões de Java e JRE não estiverem instaladas, o Network Explorer baseado em HTML é usado, como explicado em [Usando o Network Explorer com base](#page-18-0)  [em HTML](#page-18-0).

O administrador precisa habilitar o Network Explorer para os usuários. Para usar o Network Explorer baseado em Java, clique no link **Cliente Java** na seção superior direita da janela do Network Explorer baseado em HTML.

O computador remoto precisa ter pastas compartilhadas para que os arquivos sejam copiados ou movidos. A política de compartilhamento deve ser definida a partir do próprio sistema operacional do computador remoto.

No Network Explorer, cada painel tem seus próprios controles e exibe uma Barra de localização, que mostra o caminho atual de cada janela. Inserir um caminho na Barra de localização levará você ao local especificado. Use barras invertidas no caminho para um recurso do Windows; caso contrário, use barras comuns.

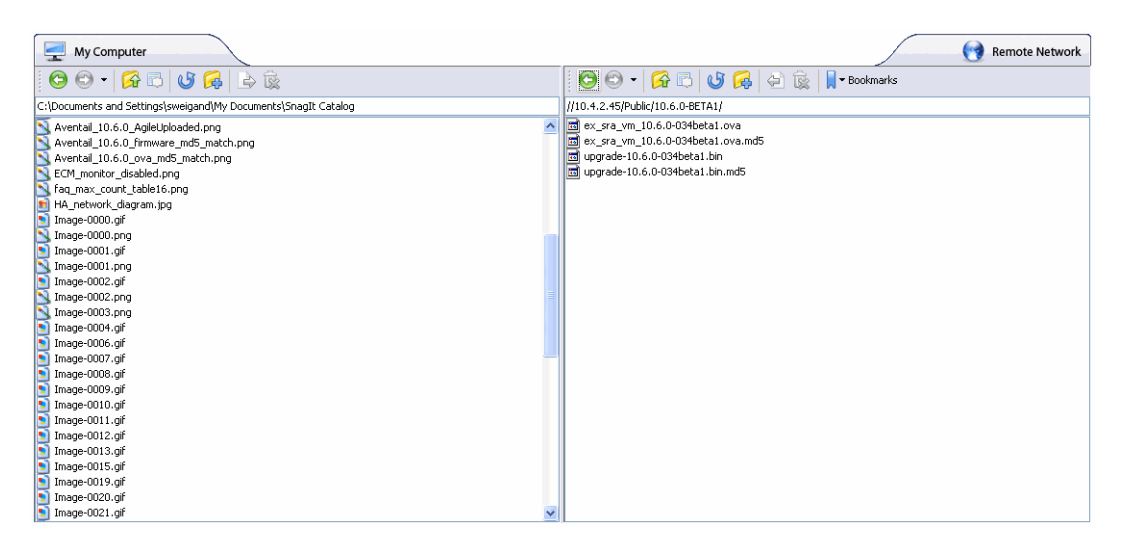

A atualização do painel remoto pode demorar um pouco, pois o aplicativo precisa analisar o conteúdo do equipamento da Série EX. Durante este procedimento, o painel remoto fica esmaecido e um botão **Cancelar** é exibido. Clicar no botão Cancelar irá cancelar a operação atual e reverter o painel remoto para seu local anterior.

**NOTA:** Se o conteúdo do painel local ou remoto se estender para além do tamanho da janela, uma barra (i) de rolagem será exibida no respectivo painel. Você pode rolar a janela usando a barra de rolagem ou usando a roda do mouse.

As propriedades do objeto podem ser recuperadas clicando com o botão direito no item e selecionando *Propriedades*. Uma janela exibindo os atributos do objeto será exibida.

- **•** [Sobre as barras de ferramentas do Network Explorer](#page-23-0)
- **•** [Criar marcadores no Network Explorer](#page-24-0)
- **•** [Copiar ou mover arquivos ou pastas](#page-26-0)
- **•** [Abrir ou iniciar um arquivo no Network Explorer](#page-26-1)
- **•** [Excluir arquivos ou pastas](#page-27-2)

## <span id="page-23-0"></span>**Sobre as barras de ferramentas do Network Explorer**

Cada painel tem uma barra de ferramentas com um conjunto de ícones para as operações usadas com mais frequência. Ao passar o cursor do mouse sobre esses ícones, são exibidas dicas convenientes para o usuário. Ao arrastar a barra de ferramentas pela linha pontilhada no lado esquerdo dela, ou por uma área vazia à direita, a barra de ferramentas é desacoplada para sua própria janela. Para acoplar novamente a barra de ferramentas, simplesmente feche a janela.

A barra de ferramentas do painel remoto inclui o botão **Marcadores**, enquanto o painel local não. Os marcadores servem como atalhos úteis para acessar rapidamente diferentes locais de rede. Os usuários podem criar marcadores usando a opção de marcador no menu exibido ao clicar com o botão direito do mouse.

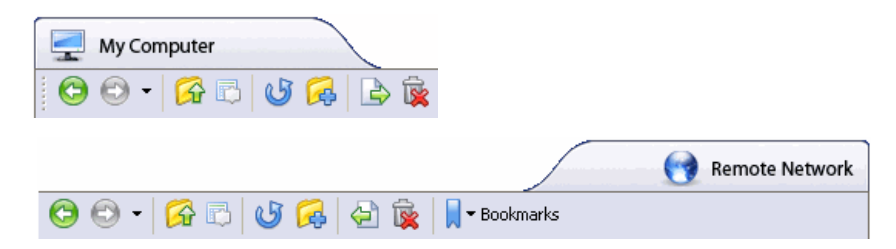

Os botões na barra de ferramentas, da esquerda para a direita, oferecem as seguintes funções:

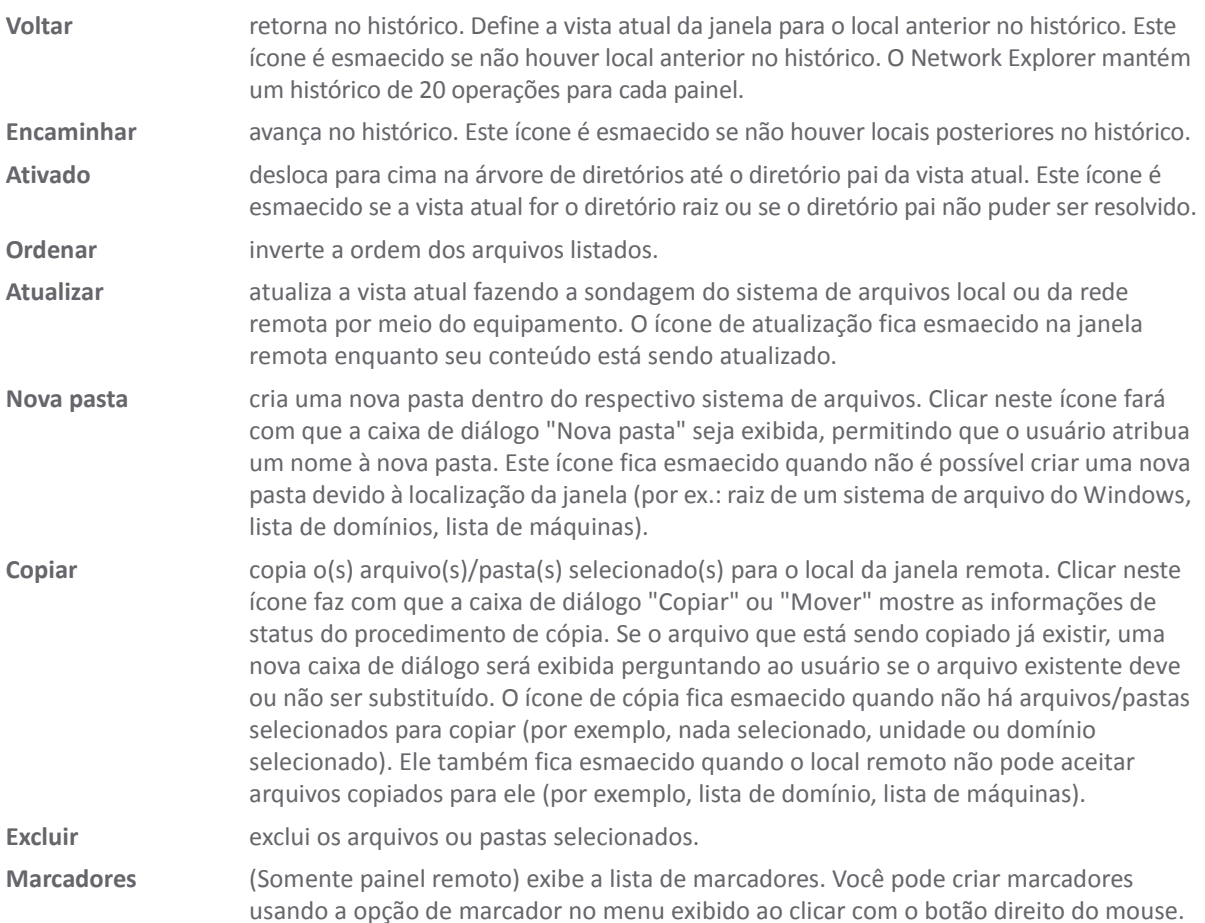

## <span id="page-24-0"></span>**Criar marcadores no Network Explorer**

Os marcadores permitem que você evite longas navegações através de uma hierarquia de diretórios remota, clicando em uma pasta de cada vez. A criação de marcadores permite que você ignore a hierarquia ao acessar o diretório de destino.

- 1 No painel direito do Network Explorer, navegue até o local remoto no qual você gostaria de criar um marcador.
- 2 Para definir um marcador para o diretório atual, clique com o botão direito do mouse em um local vazio no diretório remoto e selecione **Adicionar marcador** no menu exibido ao clicar com o botão direito do mouse.

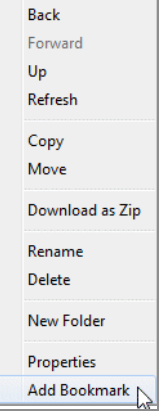

3 Insira um nome para o novo marcador na janela **Novo marcador** que é exibido e, em seguida, clique em **OK**.

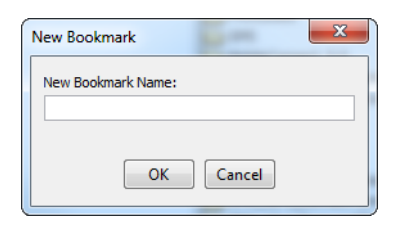

4 Para definir um marcador para um arquivo ou uma pasta específico, clique com o botão direito no nome do arquivo ou da pasta e selecione **Adicionar marcador** no menu exibido ao clicar com o botão direito do mouse.

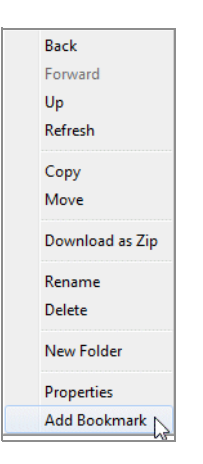

5 Insira um nome para o novo marcador na janela **Novo marcador** que é exibido e, em seguida, clique em **OK**. Seus marcadores também serão exibidos na área **Marcadores pessoais** da página inicial do WorkPlace.

### **Usar marcadores no Network Explorer**

Após a criação de um marcador, use-o para ignorar a hierarquia de diretórios remota ao acessar o diretório de destino.

1 No Network Explorer, clique no botão **Marcadores** na barra de ferramentas do painel remoto. Um menu suspenso exibe a mensagem *Carregando marcadores*. Mantenha o mouse dentro do menu suspenso enquanto o Network Explorer carrega os marcadores.

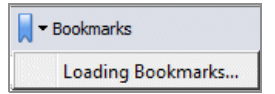

2 Após o carregamento da lista, clique no marcador para acessar o arquivo ou a pasta desejado.

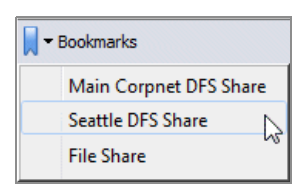

### <span id="page-26-0"></span>**Copiar ou mover arquivos ou pastas**

Para facilidade de uso, existem diversas formas de executar transferências de arquivos usando o Network Explorer.

Mover ou copiar um diretório ou uma pasta irá mover ou copiar todo o conteúdo da pasta, incluindo subdiretórios aninhados. Quando um arquivo ou uma pasta é movido, o item é excluído de seu local original.

#### *Para copiar ou mover arquivos ou pastas:*

1 No painel local ou remoto do Network Explorer, selecione o arquivo ou a pasta a ser copiado ou movido.

Para selecionar múltiplos itens, clique nos itens enquanto mantém a tecla Shift ou Ctrl pressionada. Clicar em um item novamente enquanto mantém a tecla Ctrl pressionada irá desmarcá-lo do grupo.

- 2 Para copiar o item para o local exibido no outro painel, execute uma das seguintes ações:
	- **•** Clique e arraste o item através da borda central. Você também pode soltar o item em um nome de pasta para copiá-lo para esta pasta.
	- **•** Clique no botão **Copiar** na barra de ferramentas do painel com o item selecionado.
	- **•** Clique com o botão direito no item e selecione **Copiar** no menu exibido ao clicar com o botão direito do mouse.
- 3 Para mover o item para o local exibido no outro painel, clique com o botão direito no item e selecione **Mover** no menu exibido ao clicar no botão direito do mouse.
- 4 Se as credenciais de usuário forem necessárias para criar ou substituir um arquivo no diretório de destino, uma janela de autenticação será exibida. Para iniciar o processo de cópia ou movimentação, insira suas credenciais e clique em **OK**. Se o item não puder ser movido para o local de destino, a operação não será permitida.
- 5 Aguarde até a operação ser concluída. Uma barra de progresso exibirá o tempo de espera necessário para copiar ou mover os arquivos.

## <span id="page-26-1"></span>**Abrir ou iniciar um arquivo no Network Explorer**

Você pode abrir arquivos ou iniciar aplicativos no sistema de arquivos remoto no Network Explorer.

- 1 No Network Explorer, navegue até o local do arquivo no painel remoto.
- 2 Clique duas vezes no arquivo desejado para iniciá-lo com o aplicativo correto.
- 3 Se estiver ativando um arquivo na máquina remota, o Network Explorer irá primeiro baixar o arquivo para uma pasta temporária em sua máquina local e, em seguida, irá abri-lo. Na caixa de diálogo Inicialização, clique em **Abrir** para continuar.

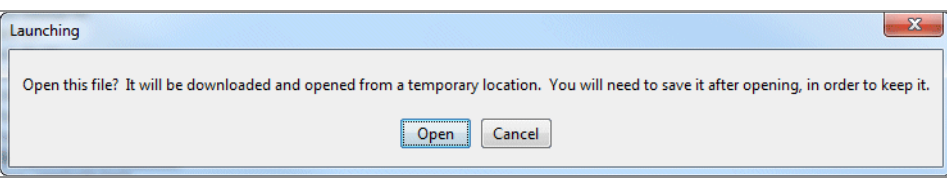

O andamento do download é exibido.

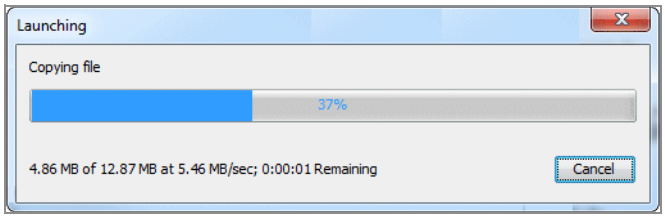

4 Após a conclusão do download, uma mensagem será exibida dizendo que você deve salvar qualquer alteração no arquivo em um diretório apropriado, uma vez que o arquivo está aberto em um local temporário. Clique em **OK** para prosseguir com a abertura ou inicialização do arquivo.

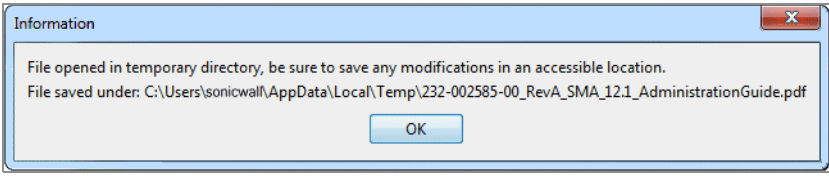

## <span id="page-27-2"></span>**Excluir arquivos ou pastas**

Você pode excluir arquivos ou pastas no Network Explorer.

1 No painel local ou remoto do Network Explorer, selecione o item que deseja excluir.

Para selecionar múltiplos itens, clique nos itens enquanto mantém a tecla Shift ou Ctrl pressionada. Clicar em um item novamente enquanto mantém a tecla Ctrl pressionada irá desmarcá-lo do grupo.

- 2 Execute uma das seguintes operações para excluir o item:
	- **•** Clique no botão **Excluir** na barra de ferramentas do painel com o item selecionado.
	- **•** Clique com o botão direito no item e selecione **Excluir** no menu exibido ao clicar com o botão direito do mouse.
- 3 Na caixa de diálogo de confirmação, clique em **Excluir**.

O Network Explorer irá excluir completamente o arquivo ou a pasta da máquina remota. No caso de uma pasta, todos os arquivos e pastas nesse recurso serão excluídos recursivamente. Esses itens não são enviados para a lixeira em nenhuma das máquinas e não podem ser recuperados.

# <span id="page-27-0"></span>**Cache Cleaner**

Seu administrador de sistema pode configurar o WorkPlace para exigir Limpeza de cache para proteção de dados. A Limpeza de cache fornece segurança de dados por meio da remoção de informações confidenciais de seu computador após cada sessão. Isso é especialmente importante quando você acessa sua rede remota em computadores públicos, como aqueles encontrados em quiosques de Internet ou centros empresariais de hotéis.

A Limpeza de cache desempenha ações de limpeza e encerra quando ocorrem as seguintes condições:

- **•** Ao selecionar **Fazer logoff** na página do portal do WorkPlace
- **•** Ao fechar a janela do navegador na qual o WorkPlace está sendo executado
- **•** Ao estar inativo por um determinado tempo (determinado pelo administrador)

Antes de encerrar, a Limpeza de cache remove todos os dados temporários armazenados em cache por qualquer navegador da Web usado durante sua sessão de rede, incluindo cookies, histórico do navegador, senhas armazenadas, texto de autopreenchimento, arquivos baixados e arquivos temporários.

## <span id="page-27-1"></span>**Usar a Limpeza de cache**

Quando ativada, a Limpeza de cache é automaticamente baixada e executada todas as vezes que você faz login no WorkPlace. A Limpeza de cache pode solicitar que você aceite um aviso de segurança exibido na inicialização do WorkPlace.

### **Para iniciar a Limpeza de cache**

Durante a inicialização do WorkPlace, na caixa de diálogo do aviso de segurança que é exibido, clique em

**NOTA:** Para impedir que a caixa de diálogo de aviso de segurança seja exibida no futuro, antes de clicar em (i) **Continuar**, expanda **Mostrar opções** e selecione a caixa de seleção **Confiar sempre nas conexões com sites identificados por este certificado**.

#### **Continuar**.

O ícone da Limpeza de cache é exibido na área de notificação da barra de tarefas e a Limpeza de cache é executada em segundo plano durante sua sessão de rede.

Se for permitido pelo administrador, você pode desativar a Limpeza de cache. Após desativá-la, você pode ativá-la novamente. Se esta opção não for permitida, a seleção **Desativar** ficará cinza no menu que aparece em pop-up quando clica com o botão direito do mouse.

### **Para desativar a Limpeza de cache**

Clique com o botão direito no ícone da Limpeza de cache e selecione **Desativar** no menu pop-up.

#### **Para ativar a Limpeza de cache**

Clique com o botão direito no ícone da Limpeza de cache e selecione **Ativar** no menu pop-up.

No final de sua sessão de rede, a Limpeza de cache remove todos os dados temporários armazenados em seu sistema.

### **Para sair da Limpeza de cache**

Fazer logout do WorkPlace.

No momento do logout, o WorkPlace avisa você que fechará todas as janelas do navegador. Uma caixa de diálogo é exibida para notificar você sobre esta ação e confirmar seu logout. Para fechar todas as janelas do navegador, clique em **OK**. Para deixar as janelas de seu navegador abertas, clique em **Cancelar**. Se você selecionar Cancelar, seus dados armazenados em cache serão excluídos quando todas as janelas do navegador forem fechadas.

# <span id="page-28-0"></span>**Solução de problemas**

Esta seção descreve como solucionar problemas básicos de conexão.

#### **Tópicos:**

- **•** [Visualizar informações de status de conexão](#page-28-1)
- **•** [Visualizar informações de zona de segurança](#page-29-0)
- **•** [Dicas para resolução de problemas](#page-29-1)

## <span id="page-28-1"></span>**Visualizar informações de status de conexão**

Se você estiver tendo problemas para acessar seus recursos de rede por meio do WorkPlace, seu administrador de sistema pode solicitar informações de status de conexão. Você pode visualizar as informações de status para qualquer método de acesso habilitado clicando no link **Detalhes** na área de status de conexão no WorkPlace. Isso faz com que a página **Status do sistema** do WorkPlace seja exibida, incluindo informações que podem ser úteis na resolução de problemas de conexão.

## <span id="page-29-0"></span>**Visualizar informações de zona de segurança**

Dependendo da forma como seu administrador configurou o WorkPlace, a página **Status do sistema** poderá exibir informações sobre sua zona de segurança atual. Sua zona é determinada pelo seu ambiente ou o tipo de computador que está usando para acessar o WorkPlace. Por exemplo, se você fizer login no WorkPlace em um laptop do seu departamento de TI, poderá ser colocado em uma zona mais "confiável" do que se fizer login em um quiosque de aeroporto.

O seu status de zona pode determinar se um agente de segurança de dados SonicWall SMA (como Limpeza de cache) é ou não acionado. Estas informações de zona também podem ser úteis na resolução de problemas do **WorkPlace** 

## <span id="page-29-1"></span>**Dicas para resolução de problemas**

Esta seção descreve como solucionar problemas básicos do WorkPlace.

- **•** [Resolução de problemas de acesso total à rede](#page-29-2)
- **•** [Resolução de problemas de aprovisionamento ou ativação de agentes](#page-30-0)

## <span id="page-29-2"></span>**Resolução de problemas de acesso total à rede**

Se estiver tendo problemas para conectar a seus recursos de rede com acesso total à rede, veja se seu problema é abordado na lista de dicas de resolução de problemas a seguir. Se o problema continuar, entre em contato com seu administrador de sistema.

- **•** Se estiver usando um firewall pessoal, você deve configurar o firewall antes de poder acessar seus recursos de rede. Para fazer isso, configure o firewall para permitir que *ngvpnmgr.exe* acesse a Internet e adicione o nome de host ou endereço IP da rede remota como um host ou zona confiável. Para obter mais informações, entre em contato com seu administrador de sistema.
- **•** Dependendo da forma como seu administrador de sistema configurou o WorkPlace, seus recursos de rede local podem estar indisponíveis quando você estiver conectado à VPN. Se não conseguir acessar um recurso de rede local, como uma impressora de rede, encerre o agente de acesso ou faça logout do WorkPlace e tente novamente.
- **•** Se você for um usuário restrito (isto é, sem privilégios administrativos), certifique-se de que seu navegador da Web esteja configurado para suportar Java. Observe que você precisa estar executando o Java Runtime Environment (JRE); o Microsoft JVM não é suportado.
- **•** Se você for um usuário irrestrito, certifique-se de que seu navegador da Web esteja configurado para ativar controles ActiveX ou Java.
- **•** Se você for solicitado a ativar o controle ActiveX em seu navegador da Web, certifique-se de que clica em **Sim**.
- **•** Se você receber uma mensagem de erro indicando que não foi possível estabelecer o túnel, entre em contato com seu administrador de sistema para obter mais informações.
- **•** Se você tiver acesso de rede completo, verá um ícone na área de notificação da barra de tarefas. Se o agente de acesso deixar de ser executado ou se você enfrentar uma interrupção no serviço, será exibido um alerta de status de conexão acima deste ícone. A informação exibida neste alerta pode ser útil na resolução do problema.

## <span id="page-30-0"></span>**Resolução de problemas de aprovisionamento ou ativação de agentes**

Na primeira vez que fizer login no WorkPlace, você poderá ser solicitado a instalar o Secure Endpoint Manager. Ele instala e gerencia atualizações de qualquer agente que precise acessar sua rede. Se ocorrer um erro durante o processo de instalação, ele é gravado em um arquivo de log que seu administrador de sistema pode usar para solucionar o problema. Após a instalação do Secure Endpoint Manager, o único outro momento em que você pode ficar (brevemente) ciente disso é quando um agente precisar ser atualizado.

Se estiver tendo problemas para instalar ou usar um agente de acesso, experimente o seguinte:

- **•** Ative o ActiveX em seu navegador da Web.
- **•** Ative o Java em seu navegador da Web.
- **•** Instale o Java Runtime Environment (JRE) em seu sistema.
- **•** Se estiver usando um firewall pessoal, você pode ser solicitado a bloquear ou permitir acesso ao Secure Endpoint Manager ao instalá-lo ou ao tentar executar um agente de acesso. Esta caixa de diálogo pode aparecer atrás da janela de navegador do WorkPlace: se o seu login parecer estar travado, verifique se um diálogo de segurança está aguardando uma resposta de você. Se for solicitado, selecione permitir o acesso.
- **•** Solicite a seu administrador de sistema os privilégios necessários para instalar o software em seu computador.

Após ter corrigido o problema, clique em **Apagar perfil do sistema** na página **Status do sistema** para reinicializar seu sistema, faça logout do WorkPlace e faça login novamente.

Em alguns casos, um agente de acesso pode não ser ativado devido a um erro de conexão geral. Se isso ocorrer, faça logout do WorkPlace e faça login novamente.

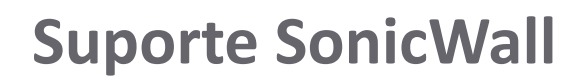

**A**

<span id="page-31-0"></span>O suporte técnico está disponível para clientes que tiverem comprado produtos da SonicWall com um contrato de manutenção válido e para clientes com versões de avaliação.

O portal de suporte fornece ferramentas de autoajuda que você pode usar para solucionar problemas com rapidez e de forma independente, 24 horas por dia, 365 dias por ano. Acesse o portal de suporte em <https://www.sonicwall.com/pt-br/support>.

O portal de suporte permite:

- **•** Visualizar artigos da base de conhecimentos e documentação técnica
- **•** Visualizar tutoriais em vídeo
- **•** Acessar o MySonicWall
- **•** Saber mais sobre os serviços profissionais da SonicWall
- **•** Revisar informações sobre garantia e serviços de suporte da SonicWall
- **•** Registrar-se para treinamento e certificação
- **•** Solicitar suporte técnico ou atendimento ao cliente

Para entrar em contato com o suporte da SonicWall, visite [https://www.sonicwall.com/pt-br/support/contact-support.](https://www.sonicwall.com/pt-br/support/contact-support)

## <span id="page-32-0"></span>**Sobre este documento**

#### **Legenda**

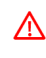

**AVISO: O ícone AVISO indica risco de danos ao equipamento, ferimentos ou morte.**

**CUIDADO: O ícone CUIDADO indica um possível dano ao hardware ou perda de dados se as instruções não forem seguidas.**

**IMPORTANTE, NOTA, DICA, DISPOSITIVOS MÓVEIS ou VÍDEO:** Um ícone de informação indica informações de suporte.⋒

SMA Guia do usuário do WorkPlace Atualizado – Fevereiro de 2018 Versão de software - 12.1 232-004181-00, Rev. A

#### **Copyright © 2017 SonicWall Inc. Todos os direitos reservados.**

SonicWall é uma marca comercial ou marca comercial registrada da SonicWall Inc. e/ou respectivos afiliados nos EUA e/ou em outros países. Todas as outras marcas comerciais e marcas comerciais registradas são propriedade dos respectivos proprietários.

As informações neste documento são fornecidas em conexão com os produtos da SonicWall Inc. e/ou respectivos afiliados. Nenhuma licença, expressa ou implícita, por preclusão ou de outra forma, para qualquer direito de propriedade intelectual é concedida por este<br>documento ou em conexão com a venda dos produtos da SonicWall. EXCETO CONFORME DISPOSTO NÃO LIMITANDO, A GARANTIA IMPLÍCITA DE COMERCIALIZAÇÃO, ADAPTAÇÃO PARA UMA DETERMINADA FINALIDADE OU NÃO INFRAÇÃO.<br>EM NENHUMA CIRCUNSTÂNCIA A SONICWALL E/OU RESPECTIVOS AFILIADOS DEVEM SER CONSIDERADOS RESPONSÁVEIS POR QUA DANO DIRETO, INDIRETO, EVENTUAL, PUNITIVO, ESPECIAL OU INCIDENTAL (INCLUINDO, SEM LIMITAÇÕES, DANOS POR PERDAS DE LUCROS,<br>INTERRUPÇÃO DO TRABALHO OU PERDA DE INFORMAÇÕES) DEVIDO AO USO OU INCAPACIDADE DE USO DESTE DOCUMENT respectivos afiliados não garantem as representações ou fazem garantias no que diz respeito à precisão e integridade dos conteúdos deste<br>documento e reservam o direito a alterar as especificações e descrições dos produtos

Para obter mais informações, visite [https://www.sonicwall.com/pt-br/legal.](https://www.sonicwall.com/pt-br/legal)

#### **Acordo de produto do usuário final**

Para visualizar o Contrato de produtos do usuário final da SonicWall, visite: [https://www.sonicwall.com/pt-br/legal/license-agreements.](https://www.sonicwall.com/pt-br/legal/license-agreements)<br>Selecione o idioma com base em sua localização geográfica para ver o EUPA que se aplic

#### **Código aberto**

Quando aplicável, a SonicWall pode fornecer uma cópia legível por máquina do código aberto com licenças restritivas, como GPL, LGPL ou<br>AGPL, de acordo com os requisitos de licença. Para obter uma cópia completa legível por

Solicitação do código fonte da General Public License SonicWall Inc. Attn: Jennifer Anderson 5455 Great America Parkway Santa Clara, Califórnia 95054

# <span id="page-33-0"></span>**Acordo de produto do SonicWall usuário final**

**FAVOR LER ESTE CONTRATO CUIDADOSAMENTE ANTES DE UTILIZAR ESTE PRODUTO. AO FAZER O DOWNLOAD, INSTALAR OU USAR ESTE**  PRODUTO, VOCÊ INDICA SUA ACEITAÇÃO E CONCORDA COM OS TERMOS E CONDIÇÕES DESTE CONTRATO. PARA PEDIDOS DE FORA DOS<br>ESTADOS UNIDOS, ACESSE Https://www.sonicwall.com/pt-br/legal/EUPA.ASPX PARA VER A VERSÃO APLICÁVEL DESTE CONT

This SonicWall End User Product Agreement (the "*Agreement*") is made between you, the Customer ("**Customer**" or "**You**") and the Provider, as defined below.

1.**Definitions**. Capitalized terms not defined in context shall have the meanings assigned to them below:

(a)"**Affiliate**" means any legal entity controlling, controlled by, or under common control with a party to this Agreement, for so long as such control relationship exists.

(b)"**Appliance**" means a computer hardware product upon which Software is pre-installed and delivered.

(c)"**Documentation**" means the user manuals and documentation that Provider makes available for the Products, and all copies of the foregoing.

(d) "**Maintenance Services**" means Provider's maintenance and support offering for the Products as identified in the Maintenance Services Section below.

(e)"**Partner**" means the reseller or distributor that is under contract with Provider or another Partner and is authorized via such contract to resell the Products and/or Maintenance Services.

(f)"**Provider**" means, (i) for the US, Europe, Middle East, Africa, Latin America, and Taiwan, SonicWall Inc., with its principal place of business<br>located at 4 Polaris Way, Aliso Viejo, CA 92656 USA and (ii) for Asia (oth Cork, Ireland.

(g)"**Products**" means the Software and Appliance(s) provided to Customer under this Agreement.

(h)"**Software**" means the object code version of the software that is delivered on the Appliance and any other software that is later provided<br>to Customer as well as any new versions and releases to such software that are

#### 2.**Software License.**

(a)General. Subject to the terms of this Agreement, Provider grants to Customer, and Customer accepts from Provider, a non-exclusive,<br>non-transferable (except as otherwise set forth herein) and non-sublicensable license to

(b) **License Types.** The License Type for the Software initially delivered on the Appliance is "*per Appliance".* Software licensed per<br>Appliance may be used only on the Appliance on which it is delivered, but without an to the Software. A "**Managed Node**" is any object managed by the Software including, but not limited to firewalls, devices, and other items sold by Provider.

(c)**Software as a Service.** When Customer purchases a right to access and use Software installed on equipment operated by Provider or its suppliers (the "**SaaS Software**"), (i) the License for such SaaS Software shall be g

#### (d)**MSP License.**

"**Management Services**" include, without limitation, application, operating system, and database implementation, performance tuning, and<br>maintenance services provided by Customer to its customers (each, a "**Client"**) where any additional terms agreed to by the parties.

If the Product is to be used by Customer as a managed service provider, then Customer shall ensure that (i) Customer makes no<br>representations or warranties related to the Products in excess of SonicMall's erepresentations suit, or claim.

(e)**Evaluation/Beta License.** If Software is obtained from Provider for evaluation purposes or in beta form, Customer shall be granted a License to use such Software and the associated Documentation solely for Customer's o

usage beyond the scope permitted herein. Beta Software licensed hereunder may include pre-release features and capabilities which may not be available in SonicWall's generally available in SonicWall features and competitiv

(f)**Use by Third Parties.** Customer may allow its services vendors and contractors (each, a "**Third Party User**") to access and use the Products and Documentation provided to Customer hereunder solely for purposes of providing services to Customer, provided that Customer ensures<br>that (i) the Third Party User's access to or use of the Products and Documentation is s Customer, would be a breach of this Agreement.

3. Restrictions. Customer may not reverse enginee, decompile, diassesmble, or attempt to discover or modify in any way the underlying Sussom and the Software, or any part thereof unless and to the extent (a) such restricti

4. **Proprietary Rights.** Customer understands and agrees that (i) the Products are protected by copyright and other intellectual property laws<br>and treaties, (ii) Provider, its Affiliates and/or its licensors own the copyri

5. **Title.** Provider, its Affiliates and/or its licensors own the title to all Software.

6. **Payment.** Customer agrees to pay to Provider (or, if applicable, the Partner) the fees specified in each order, including any applicable shipping fees. Customer will be invoiced promptly following delivery of the Produ

7.**Taxes.** The fees stated in an order from Provider or a Partner may not include taxes. If Provider is required to pay sales, use, property,<br>value-added or other taxes based on the Products or Maintenance Services provide Provider's or a Partner's income.

#### 8. **Termination.**

(a)This Agreement or the Licenses granted hereunder may be terminated (i) by mutual written agreement of Provider and Customer or (ii) by either party for a breach of this Agreement by the other party (or a Third Party User) that the breaching party fails to cure to the<br>non-breaching party's reasonable satisfaction within thirty (30) days following its re

(b)Upon termination of this Agreement or expiration or termination of a License for any reason, all rights granted to Customer for the applicable Software shall immediately case and Customer shall immediately! (i) cease us

(c)Any provision of this Agreement that requires or contemplates execution after (i) termination of this Agreement, (ii) a termination or expiration of a License, or (iii) the expiration of a SaaS Term, is enforceable agai

9. **Export.** Customer acknowledges that the Products and Maintenance Services are subject to the export control laws, rules, regulations, abide by the Export Controls. Customer hereby agrees to use the Products and Mainten

allegation made against Provider due to Customer's violation or alleged violation of the Export Controls (an "Export Claim") and shall pay<br>any judgments or settlements reached in connection with the Export Claim as well as 10. **Maintenance Services.**

(a) **Description.** During any Maintenance Period, Provider shall:

(i)Make available to Customer new versions and releases of the Software, if and when Provider makes them generally available without charge as part of Maintenance Services.

(ii)Respond to communications from Customer that report Software failures not previously reported to Provider by Customer. Nothing in the<br>foregoing shall operate to limit or restrict follow up communication by Customer reg

(iii)Respond to requests from Customer's technical coordinators for assistance with the operational/technical aspects of the Software<br>unrelated to a Software failure. Provider shall have the right to limit such responses i

(iv)Provide access to Provider's software support web site at https://www.sonicwall.com/support (the "*Support Site*["\).](https://support.sonicwall.com) 

(v) For Customers that have purchased Maintenance Services continuously since the purchase of such License, provide the repair and return<br>program described on the Support Site for the Appliance on which the Software is del

Maintenance Services are available during regional business support hours ("Business Hours") as indicated on the Support Site, unless<br>Customer has purchased 24x7 Support. The list of Software for which 24x7 Support is avai Support Guide on the Support Site.

The Maintenance Services for Software that Provider has obtained through an acquisition or merger may, for a period of time following the<br>effective date of the acquisition or merger, be governed by terms other than those i

(b)Maintenance Period. The first period for which Customer is entitled to receive Maintenance Services begins on the date of the realistration of the Product at Provide's registration portal (the "Registration") and ends t

For SaaS Software, the Maintenance Period is equal to the duration of the applicable SaaS Term. For non-perpetual Licenses or for non-perpetual MSP Licenses, the Maintenance Period is equal to the duration of the License.

#### 11. **Warranties and Remedies.**

(a)**Software Warranties.** Provider warrants that, during the applicable Warranty Period (as defined in subsection (c) below),

(i) the operation of the Software, as provided by Provider, will substantially conform to its Documentation (the "*Operational Warranty*");

(ii) the Software, as provided by Provider, will not contain any viruses, worms, Trojan Horses, or other malicious or destructive code designed<br>by Provider to allow unauthorized intrusion upon, disabling of, or erasure of *Warranty*");

(iii)it will make commercially reasonable efforts to make the SaaS Software available twenty-four hours a day, seven days a week except for<br>scheduled maintenance, the installation of updates, those factors that are beyond

(b)**Appliance Warranties.** Provider warrants that, during the applicable Warranty Period, the Appliance will operate in a manner which<br>allows the SNWL Software, respectively, to be used in substantial conformance with the

(c)**Warranty Periods.** The "*Warranty Period*" for each of the above warranties (except for E-class appliances which do not include a Software warranty, shall be as follows: (i) for the Operational Warranty as it applies to Software and the Virus Warranty, ninety (90) days following the<br>initial Registration of the Software; (ii) for the Operational Warranty as it

(d)**Remedies.** Any breach of the foregoing warranties must be reported by Customer to Provider during the applicable Warranty Period.<br>Customer's sole and exclusive remedy and Provider's sole obligation for any such breach

(i)For a breach of the *Operational Warranty* that impacts the use of Software, Provider shall correct or provide a workaround for<br>reproducible errors in the Software that caused the breach within a reasonable time conside Customer or, at Provider's option, refund the license fees paid for the nonconforming Software upon return of such Software to Provider<br>and termination of the related License(s) hereunder.

(ii)For a breach of the *Operational Warranty* that impacts the use of SaaS Software, Provider shall correct or provide a workaround for<br>reproducible errors in the Software that caused the breach and provide a credit or re

(iii)For a breach of the *Virus Warranty*, Provider shall replace the Software with a copy that is in conformance with the Virus Warranty.

(v)For a breach of the *SaaS Availability Warranty*, Provider shall provide a credit or refund of the fees allocable to the period during which the SaaS Software was not available for use.

(e)**Warranty Exclusions.** The warranties set forth in this Section shall not apply to any non-conformance (i) that Provider cannot recreate<br>after exercising commercially reasonable efforts to attempt to do so; (ii) caused other than Provider.

(f)**Third Party Products.** Certain Software may contain features designed to interoperate with third-party products. If the third-party product is no longer made available by the applicable provider, Provider may discontinue the related product feature. Provider shall notify<br>Customer of any such discontinuation, however Customer will not be entitled to any discontinuation<sup>1</sup>

(g)**Warranty Disclaimer.** THE EXPRESS WARRANTIES AND REMEDIES SET FORTH IN THIS SECTION ARE THE ONLY WARRANTIES AND<br>REMEDIES PROVIDED BY PROVIDER HEREUNDER. TO THE MAXIMUM EXTENT PERMITTED BY APPLICABLE LAW, ALL OTHER WARR

(h)**High-Risk Disclaimer.** CUSTOMER UNDERSTANDS AND AGREES THAT THE PRODUCTS ARE NOT FAULT-TOLERANT AND ARE NOT DESIGNED ÒR INTENDED FOR USE IN ANY HIGH-RISK OR HAZARDOUS ENVIRONMENT, INCLUDING WITHOUT LIMITATION, THE OPERATION OF<br>NUCLEAR FACILITIES, AIRCRAFT NAVIGATION, AIR TRAFFIC CONTROL, LIFE SUPPORT MACHINES, WEAPONS SYSTEMS, OR ANY OTH

SHOULD NOT USE THE PRODUCTS IN A HIGH RISK ENVIRONMENT, (II) ANY USE OF THE PRODUCTS BY CUSTOMER IN A HIGH RISK<br>ENVIRONMENT IS AT CUSTOMER'S OWN RISK, (III) PROVIDER, ITS AFFILIATES AND SUPPLIERS SHALL NOT BE LIABLE TO CUS

12.Infringement Indemnity. Provider shall indemnify Customer from and against any claim, suit, action, or proceeding brought against Customer by a third party to the extent it is based on an allegation that the Software di judgments finally awarded against Customer under a Claim or any amounts assessed against Customer in any settlements of a Claim, and (c) reminduorse Customer for the reasonable administrative costs or expenses, including w

13.**Limitation of Liability**. EXCEPT FOR (A) ANY BREACH OF THE *RESTRICTIONS* OR *CONFIDENTIAL INFORMATION* SECTIONS OF THIS AGREEMENT, (B) AMOUNTS CONTAINED IN JUDGMENTS OR SETTLEMENTS WHICH PROVIDER OR CUSTOMER IS LIABLE TO PAY TO A THIRD<br>PARTY UNDER THE *INFRINGEMENT INDEMINITY* SECTION OF THIS AGREEMENT AND CUSTOMER IS LIABLE TO PAY ON BEHAL

EXCEPT FOR (A) ANY BREACH OF THE SOFTWARE LICENSE, RESTRICTIONS, OR CONFIDENTIAL INFORMATION SECTIONS OF THIS AGREEMENT, INFRINGEMENT IN DERIVITIONS ON THIS AGREEMENT IN DERIVITION SURPLESS OBLIGATIONS UNDER THE CONDUCT, E NOTWITHSTANDING THE FAILURE OF THE ESSENTIAL PURPOSE OF ANY LIMITED REMEDY AND EVEN IF A PARTY HAS BEEN ADVISED OF THE<br>POSSIBILITY OF SUCH LIABILITIES OR FAILURES.

Provider's Affiliates and suppliers and Customer's Affiliates shall be beneficiaries of this Limitation of Liability Section and Customer's Clients and Third Party Users are entitled to the rights granted under the MSP License and Use by Third Parties Sections of this Agreement;<br>otherwise, no third party beneficiaries exist under this Agreement. Provider expressly exc Clients and to any other third party.

#### 14.**Confidential Information.**

(a)**Definition. "Confidential Information**" means information or materials disclosed by one party (the "**Disclosing Party**") to the other party (the "**Receiving Party**") that are not generally available to the public and w

Confidential Information shall not include information or materials that (i) are generally known to the public, other than as a result of an unpermitted disclosure by the Receiving Party after the date that Customer accept

(b)**Obligations.** The Receiving Party shall (i) not disclose the Disclosing Party's Confidential Information to any third party, except as<br>permitted in subsection (c) below and (ii) protect the Disclosing Party's Confident care. The Receiving Party shall promptly notify the Disclosing Party of any known unauthorized use or disclosure of the Disclosing Party's<br>Confidential Information and will cooperate with the Disclosing Party in any litiga

(c)**Permitted Disclosures.** Notwithstanding the foregoing, the Receiving Party may disclose the Disclosing Party's Confidential Information without the Disclosing Party's prior written consent to any of its Affiliates, directors, officers, employees, consultants, contractors or<br>representatives (collectively, the "**Representative**s"), but only to those Represen

Additionally, it shall not be a breach of this Section for the Receiving Party to disclose the Disclosing Party's Confidential Information as may<br>be required by operation of law or legal process, provided that the Receivin

15.**Protected Data.** For purposes of this Section, "**Protected Data**" means any information or data that is provided by Customer to Provider<br>during this Agreement that alone or together with any other information relates t

Except as permitted herein or to the extent required by Privacy Laws or legal process, Provider shall implement reasonable technical and<br>organizational measures to prevent unauthorized disclosure of or access to Protected

Customer hereby (i) represents that it has the right to send the Protected Data to Provider, (ii) consents for Provider to store and use the<br>Protected Data worldwide for the sole purpose of performing its obligations under

16.**Compliance Verification.** Customer agrees to maintain and use systems and procedures to accurately track, document, and report its installations, acquisitions and usage of the Software. Such systems and use deployment

#### 17.**SaaS Provisions.**

(a)**Data.** Customer may store data on the systems to which it is provided access in connection with its use of the SaaS Software (the "*SaaS*  **Environment**"). Provider may periodically make back-up copies of Customer data, however, such back-ups are not intended to replace<br>Customer's obligation to maintain regular data backups or redundant data archives. Custome and updating all Customer data stored in the SaaS Environment, and for ensuring that it does not (i) knowingly create and store data that<br>actually or potentially infringes or misappropriates the copyright, trade secret, tr party, or (ii) use the SaaS Environment for purposes that would reasonably be seen as obscene, defamatory, harassing, offensive or<br>malicious. Provider shall have the right to delete all Customer data stored in connection w following any termination of this Agreement or any License to SaaS Software granted hereunder.

Customer represents and warrants that it has obtained all rights, permissions and consents necessary to use and transfer all Customer<br>and/or third party data within and outside of the country in which Customer or the appli providing adequate disclosures and obtaining legally sufficient consents from Customer's employees, customers, agents, and contractors). If<br>Customer transmits data to a third-party website or other provider that is linked be deemed to have given its consent to Frovider endomig such transmission.

(b)**Conduct.** In connection with the use of SaaS Software, Customer may not (i) attempt to use or gain unauthorized access to Provider's or to any third-party's networks or equipment; (ii) permit other individuals or entifies to copy the SaaS Software; (iii) provide unauthorized<br>access to or use of any SaaS Software or the associated access credentials; (iv) a items; (ix) restrict, inhibit, or otherwise interfere with the ability of any other person, regardless of intent, purpose or knowledge, to use or<br>enjoy the SaaS Software (except for tools with safety and security functions

(c)**Suspension.** Provider may suspend Customer's use of SaaS Software (a) if so required by law enforcement or legal process, (b) in the event of an imminent security risk to Provider or its customers, or (c) if continued use would subject Provider to material liability. Provider<br>shall make commercially reasonable efforts under the circumstances to provide

#### 18.**General.**

(a) **Governing Law and Venue.** This Agreement shall be governed by and construed in accordance with the laws of the State of California, without giving effect to any conflict of laws principles that would require the appli this Agreement, regardless of the states in which the parties do business or are incorporated.

(b)**Assignment.** Except as otherwise set forth herein, Customer shall not, in whole or part, assign or transfer any part of this Agreement, the Licenses granted under this Agreement or any other rights, interest or obligat

(c)**Severability.** If any provision of this Agreement shall be held by a court of competent jurisdiction to be contrary to law, such provision will<br>be enforced to the maximum extent permissible by law to effect the intent

(d)**Use by U.S. Government.** The Software is a "commercial item" under FAR 12.201. Consistent with FAR section 12.212 and DFARS section 227.7202, any use, modification, reproduction, release, performance, display, disclosure or distribution of the Software or Documentation<br>by the U.S. government is prohibited except as expressly permitted by the terms of t

(e)**Notices.** All notices provided hereunder shall be in writing and may be delivered by email, in the case of Provider to *legal@sonicwall.com*<br>and in the case of Customer to the email address Provider has on file for Cus be deemed effective upon delivery in accordance with this paragraph.

(f)**Disclosure of Customer Status.** Provider may include Customer in its listing of customers and, upon written consent by Customer, announce Customer's selection of Provider in its marketing communications.

(g)**Waiver.** Performance of any obligation required by a party hereunder may be waived only by a written waiver signed by an authorized<br>representative of the other party, which waiver shall be effective only with respect t provision on any other occasion.

(h)**Injunctive Relief.** Each party acknowledges and agrees that in the event of a material breach of this Agreement, including but not limited to a breach of the *Software License, Restrictions* or *Confidential Information S*ections of this Agreement, the non-breaching party shall be<br>entitled to seek immediate injunctive relief, without limiting its other rights

(i**)Force Majeure.** Each party will be excused from performance for any period during which, and to the extent that, it is prevented from<br>performing any obligation or service as a result of causes beyond its reasonable con certainty, this Section shall not operate to change, delete, or modify any of the parties' obligations under this Agreement (e.g., payment),<br>but rather only to excuse a delay in the performance of such obligations.

(j)**Equal Opportunity.** Provider is a federal contractor and Affirmative Action employer (M/F/D/V) as required by the Equal Opportunity clause C.F.R. § 60-741.5(a).

(k)**Headings**. Headings in this Agreement are for convenience only and do not affect the meaning or interpretation of this Agreement. This<br>Agreement will not be construed either in favor of or against one party or the othe

(I) Legal Fees. If any legal action is brought to enforce any rights or obligations under this Agreement, the prevailing party shall be entitled to<br>recover its reasonable attorneys' fees, court costs and other collection e

(m)**Entire Agreement.** This Agreement is intended by the parties as a final expression of their agreement with respect to the subject matter thereof and may not be contradicted by evidence of any prior or contemporaneous a representation, assurance or warranty (whether made negligently or innocently) other than as expressly set out in the Agreement. In those<br>jurisdictions where an original (non-faxed, non-electronic, or non-scanned) copy of enforceable and valid agreement. This Agreement, may only be modified or amended t by a writing executed by a duly authorized<br>representative of each party. No other act, document, usage or custom shall be deemed to amend